**Drug Enforcement Administration**

# **Automated Reports and Consolidated Order System Online**

**User Manual**

# **Version 2.4 November 5, 2020**

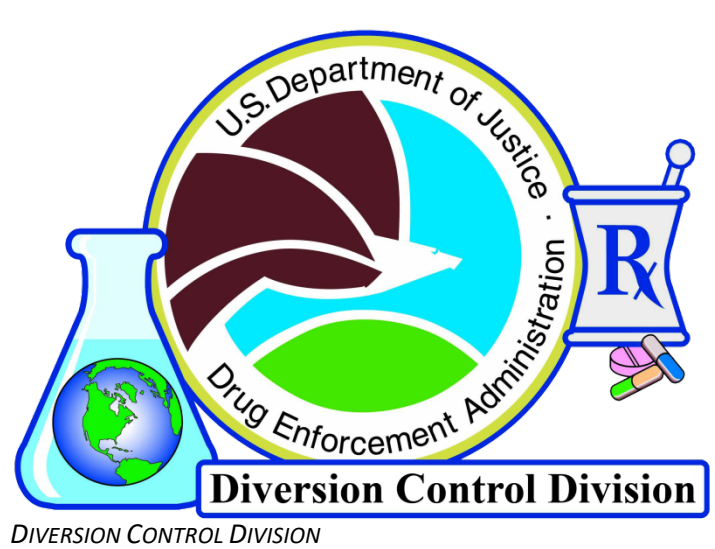

*TECHNOLOGY SECTION*

# **Table of Contents**

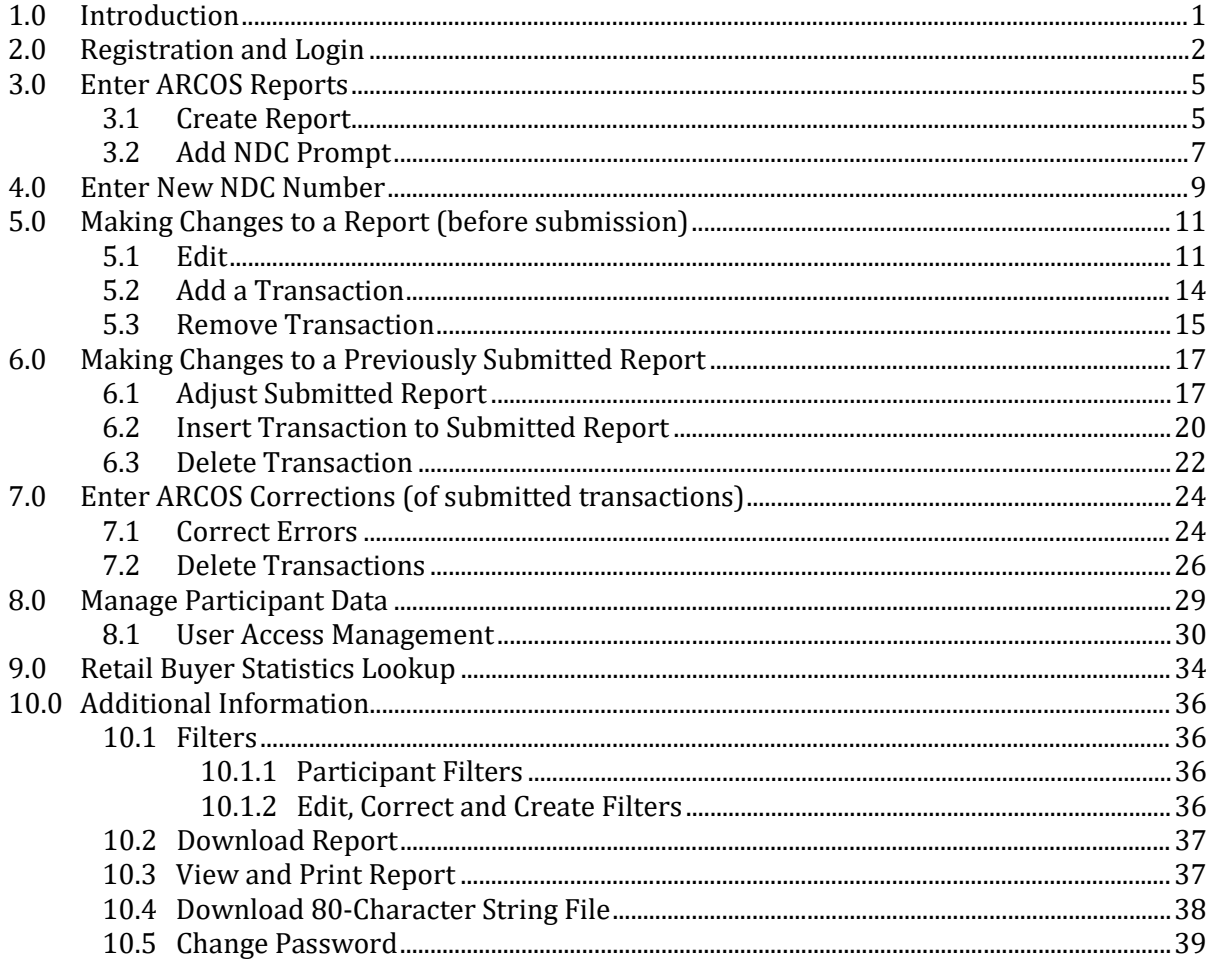

# **Table of Figures**

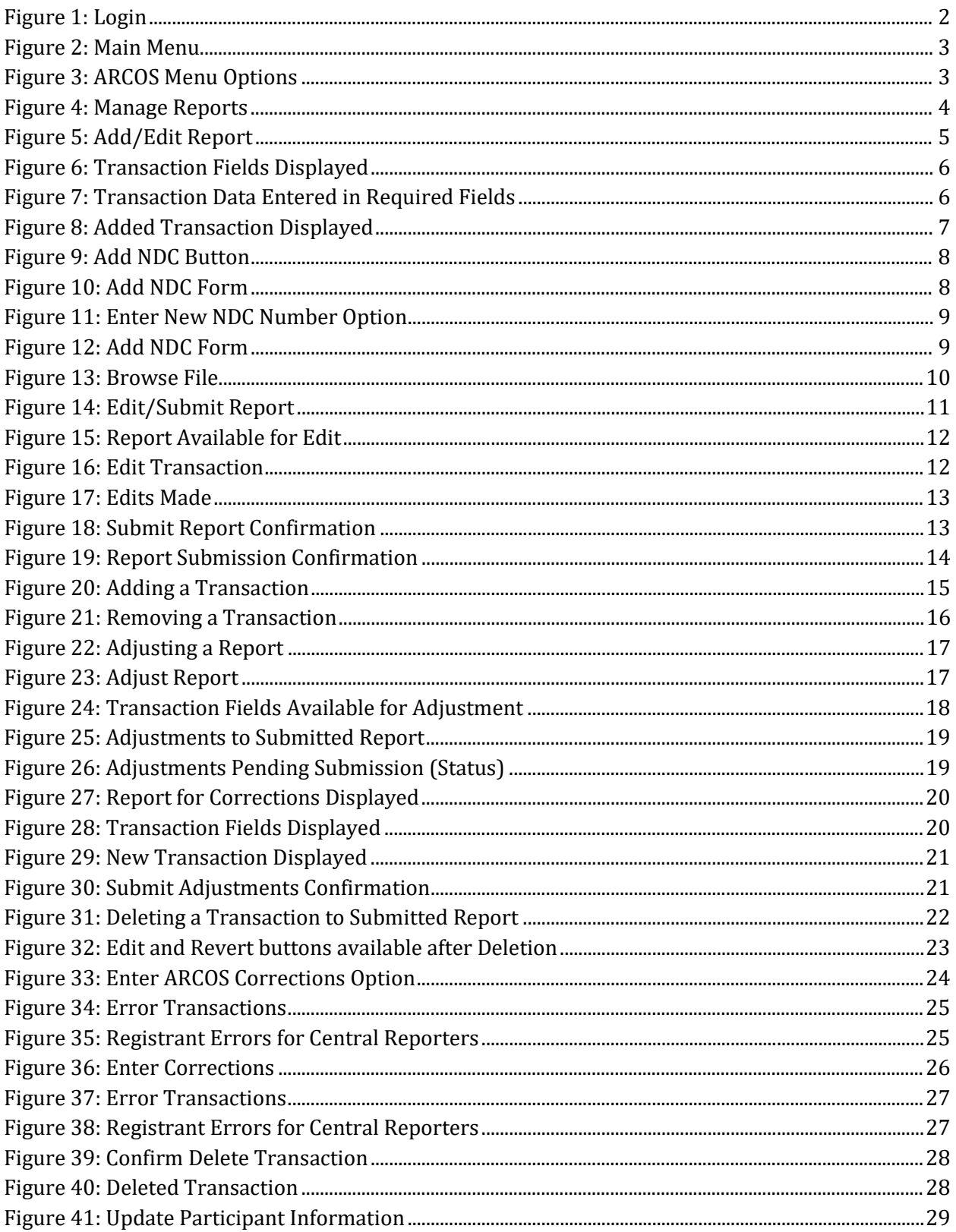

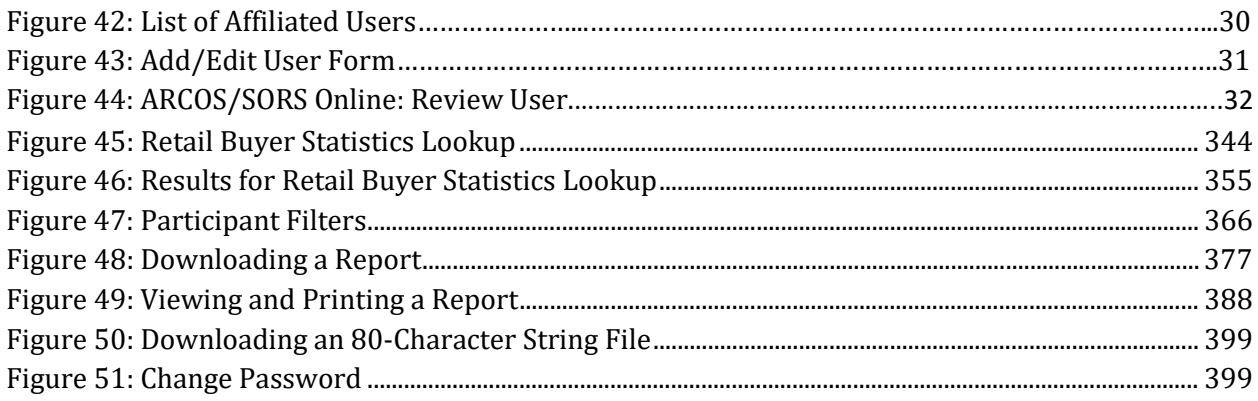

# <span id="page-4-0"></span>1.0 Introduction

Title 21, Code of Federal Regulations (21 CFR), Section 1304.33 mandates the reporting of selected controlled substances. Manufacturers and distributors *must* periodically report their inventories of selected controlled substances and increases and decreases to the inventories of these substances to the DEA.

These reported inventories are recorded in DEA's Automation of Reports and Consolidated Orders System (ARCOS). ARCOS is an automated software system developed by the DEA to monitor selected controlled substances. ARCOS enables the government to maintain a current and historical record of inventories and transactions regarding selected controlled substances.

The ARCOS Online System allows registrants to submit their required periodic reports to DEA via the internet. The data are then stored in the separate ARCOS system. Registrants are able to create and save their reports before submitting them to the DEA. Registrants are also able to return to their saved reports and make edits before submission. Another ARCOS Online feature enables users to make corrections to their reports, even after they have already been submitted to the DEA.

# <span id="page-5-0"></span>**2.0 Registration and Login**

To register for ARCOS Online, you must download and complete the ARCOS Electronic Data Interchange (EDI) Request Form [\(http://www.deadiversion.usdoj.gov/arcos/arcos\\_edi\\_form.pdf\)](http://www.deadiversion.usdoj.gov/arcos/arcos_edi_form.pdf). The form may be faxed to ATTN: DEA ARCOS Unit, 202-307-8612 or mailed to the following address:

DEA Headquarters Attn: ARCOS Unit P.O. Box 2520 Springfield, VA 22152-2520

After receiving a request form, DEA will contact the requester to configure login information. A valid username and password are required to log in to ARCOS Online.

ARCOS Online may be accessed at the following address: [https://www.deadiversion.usdoj.gov/arcos-online/spring/login.](https://www.deadiversion.usdoj.gov/arcos-online/spring/login)

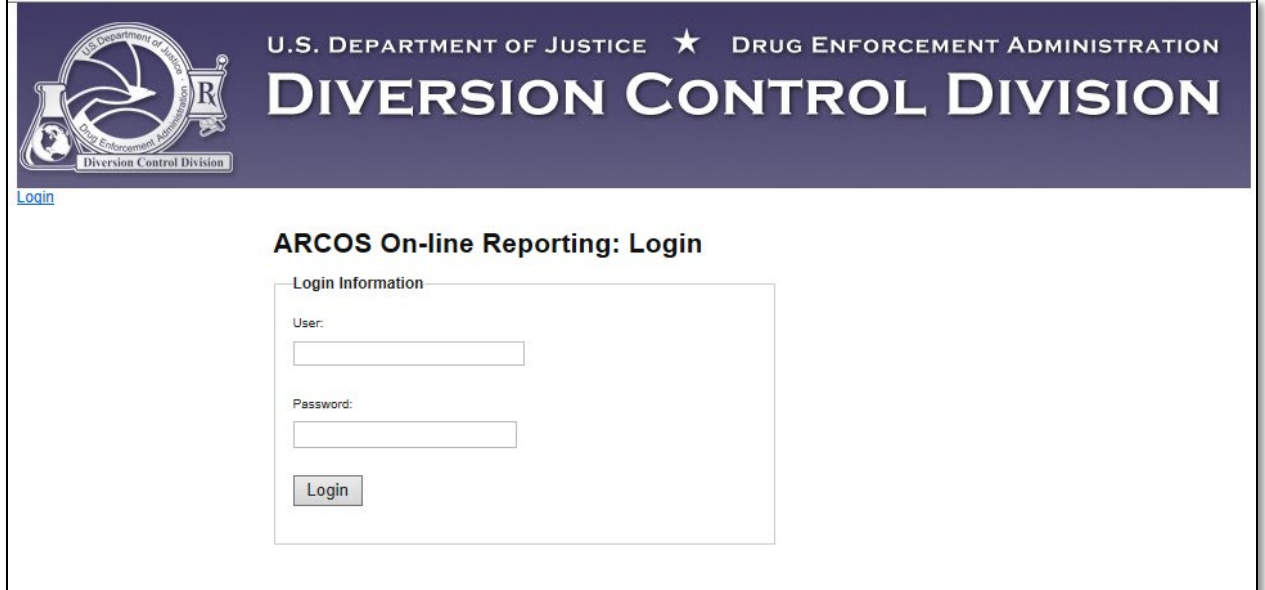

Figure 1: Login

<span id="page-5-1"></span>Type in your user name and password, and click **Login**. The main menu page will display.

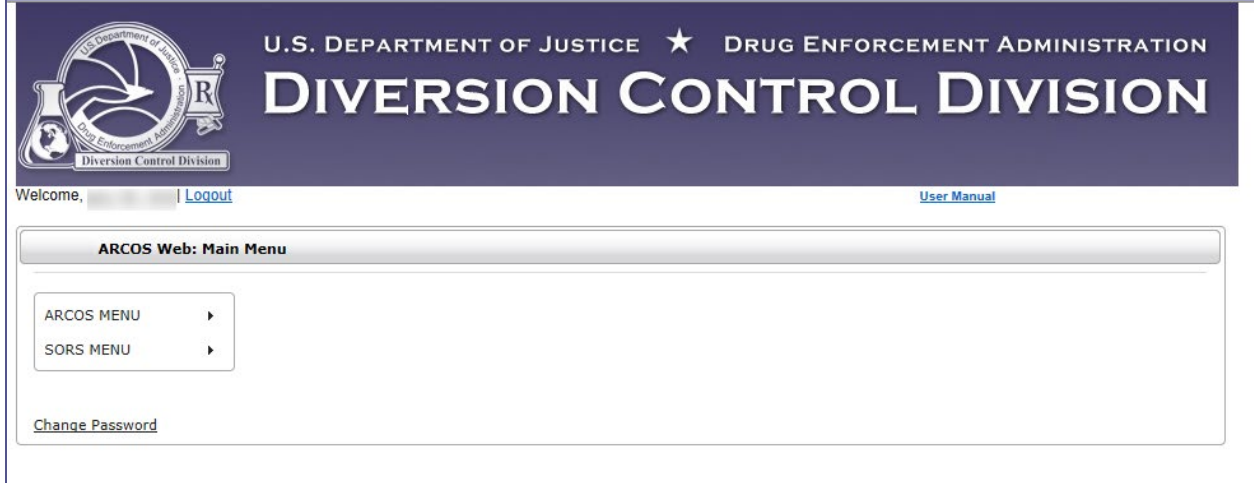

Figure 2: Main Menu

<span id="page-6-0"></span>Click the ARCOS Menu option. The different ARCOS selections will display.

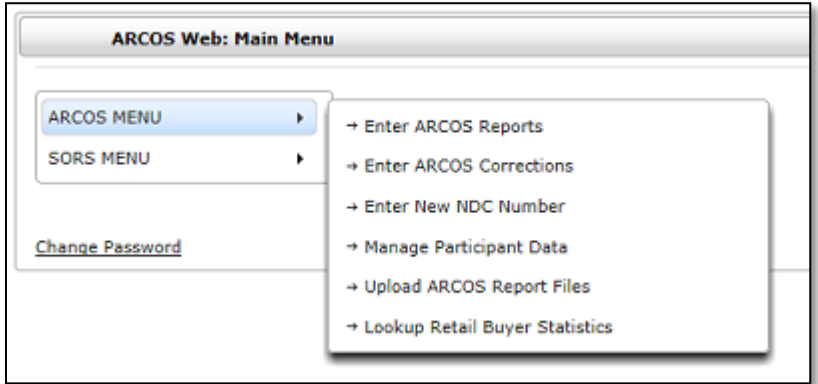

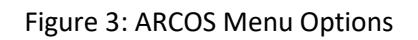

<span id="page-6-1"></span>Click **Enter ARCOS Reports**. The Manage Reports page will display.

User Manual, Version 2.4 **Nov. 5, 2020**

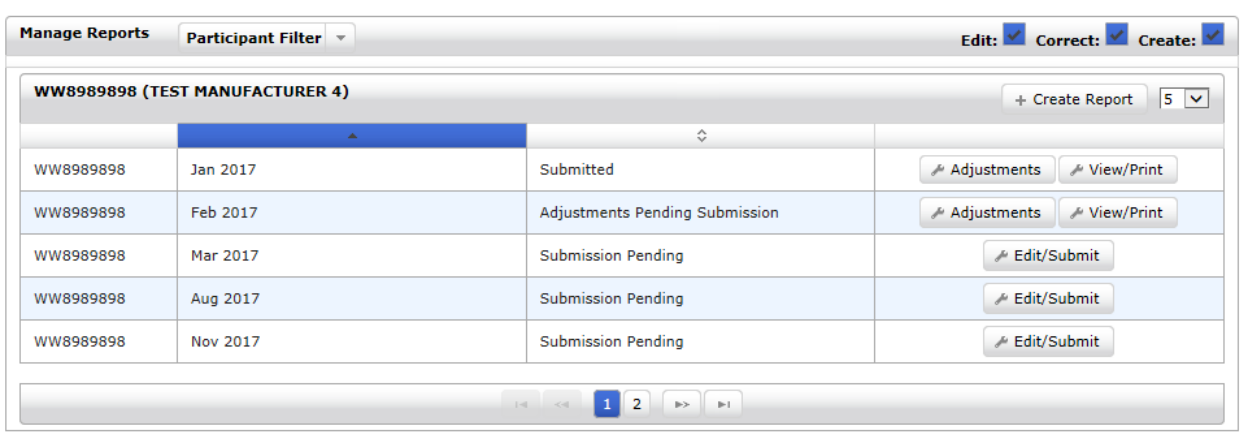

Figure 4: Manage Reports

<span id="page-7-0"></span>The top line of the Manage Reports page contains filtering features.

Reports that have not been submitted are marked as "Submission Pending" and may be edited.

Submitted reports may be altered by clicking **Adjustments**. See section 6.1 for more information.

New reports may be added by clicking **Create Report**.

# <span id="page-8-0"></span>**3.0 Enter ARCOS Reports**

### <span id="page-8-1"></span>**3.1 Create Report**

ARCOS Online allows you to create and submit transaction reports to the DEA.

1. Click the **Create Report** button. The Add/Edit Report page will display.

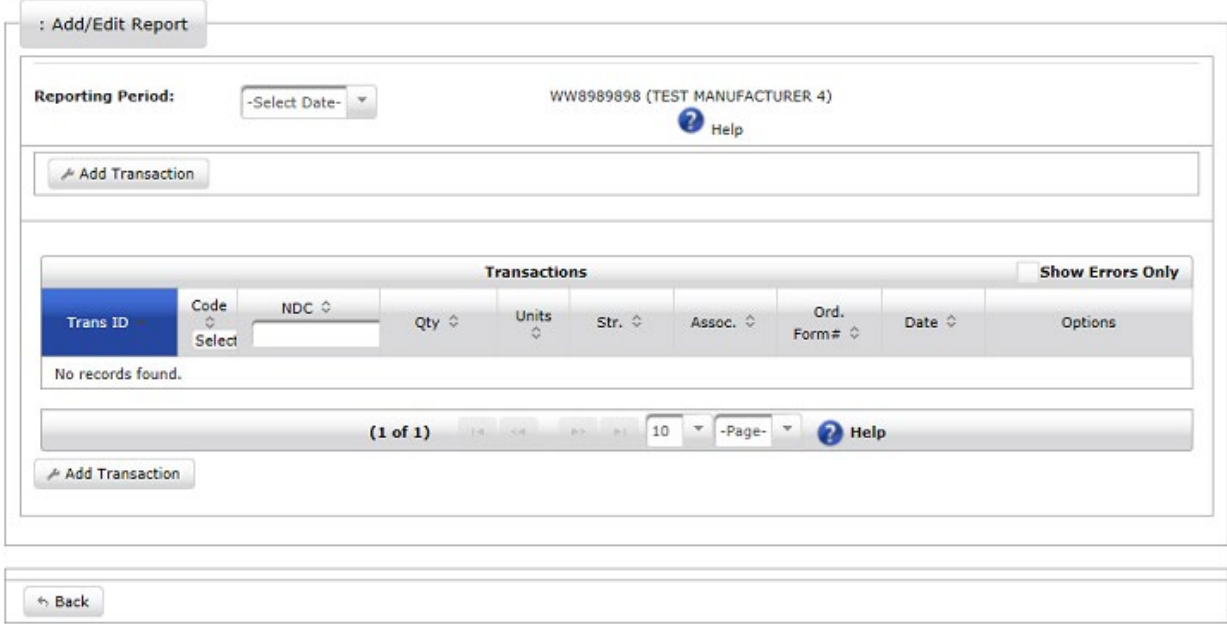

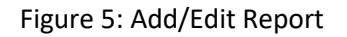

- <span id="page-8-2"></span>2. Select a date from the "Reporting Period" dropdown menu. Only one period can be selected. This field is required.
- 3. Click the **Add Transaction** button. Additional fields will display.

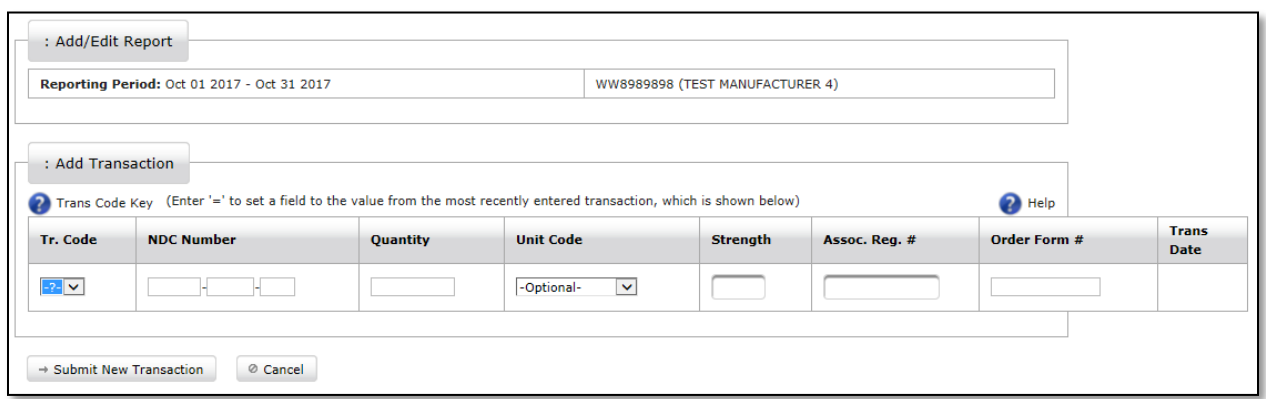

Figure 6: Transaction Fields Displayed

<span id="page-9-0"></span>4. Select a Transaction Code from the Trans Code dropdown menu. Only one Transaction Code can be selected. This field is required.

*Depending on the selected Transaction Code, applicable fields will display. The selected Transaction Code will dictate the required fields. Non-applicable fields will state: [Not needed]*

5. Enter remaining data in the required fields.

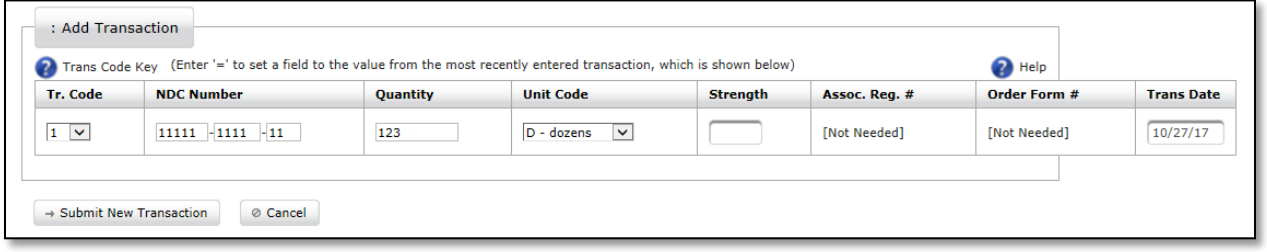

Figure 7: Transaction Data Entered in Required Fields

<span id="page-9-1"></span>6. Click the **Submit New Transaction** button. The transaction will be added to the report. You may click **Edit** to change any of the transaction details or **Remove** to delete the entire line from the report. Transactions may be sorted by clicking on the arrows in the header fields. They may be filtered by Code or by NDC by selecting/entering the appropriate information in the Code or NDC headers.

Additional transactions may be added to the report by clicking **Add Transaction**.

The screenshot below shows a report with the added transaction:

| <b>Reporting Period:</b> | $\bullet$ Help      | Oct 01 2017 - Oct 31 2017 |                        |                               |                           | WW8989898 (TEST MANUFACTURER 4) |                   |                     |                           |
|--------------------------|---------------------|---------------------------|------------------------|-------------------------------|---------------------------|---------------------------------|-------------------|---------------------|---------------------------|
| Add Transaction          |                     |                           |                        |                               |                           |                                 |                   |                     |                           |
|                          |                     |                           |                        | <b>Transactions</b>           |                           |                                 |                   |                     | <b>Show Errors Only</b>   |
| Trans ID                 | Code<br>≎<br>Select | NDC 0                     | Qty $\hat{\mathbf{v}}$ | Units<br>$\mathcal{L}$        | Str. 0                    | Assoc. 0                        | Ord.<br>Form# $C$ | Date 0              | Options                   |
| $\mathbf 1$              | $\mathbf{I}$        | 11111111111               | 123                    | D                             |                           |                                 |                   | $2017 - 10 -$<br>27 | ∧ Edit<br><b>E</b> Remove |
|                          |                     |                           | (1 of 1)               | $\mathbb{R}$ and $\mathbb{R}$ | List.<br><b>Selection</b> | $-$ Page- $+$<br>10             | <b>P</b> Help     |                     |                           |
| Add Transaction          |                     |                           |                        |                               |                           |                                 |                   |                     |                           |

Figure 8: Added Transaction Displayed

<span id="page-10-1"></span>*When entering another transaction, the "=" symbol can be entered in a field(s) to repeat a value(s) from the previous transaction. Furthermore, entering "=" in the first (5 digit) field of the NDC Number will fill in the entire NDC number field.*

7. Click **Submit Report** to submit your data. "[In process]" will display for the newly created report on the Manage Reports page.

Once a report is submitted, changes to the report will not be possible until the report has finished processing. An **Adjustments** button will replace the [In process] statement on the Manage Reports page once the submitted report has been processed.

If the **Back (Report Not Submitted)** button is clicked, you will return to the Main page without submitting the data. Although the data have not been submitted, they will be saved for editing and later submission, or until the **Remove** button is clicked. "Submission Pending" will display for the newly created report on the Manage Reports page, and an **Edit/Submit** button will display.

# <span id="page-10-0"></span>**3.2 Add NDC Prompt**

If you add to a transaction an NDC that the system does not recognize, you will be prompted to have it added to the system. The screenshot below displays the **Add NDC** button that appears when an NDC Number is entered and is not recognized.

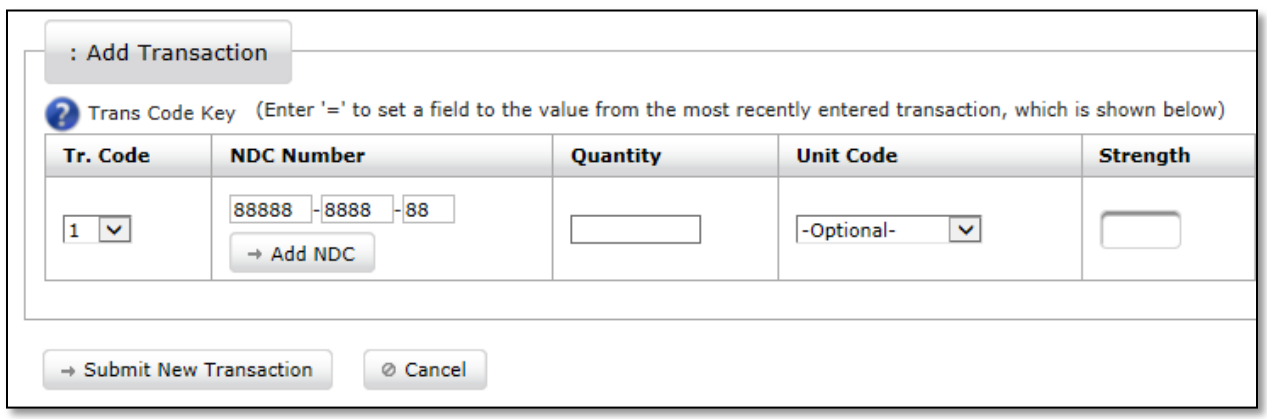

Figure 9: Add NDC Button

<span id="page-11-0"></span>1. Click **Add NDC** to request that the NDC be added to the system. The Add NDC Form page will pre-populate the field with the new NDC number:

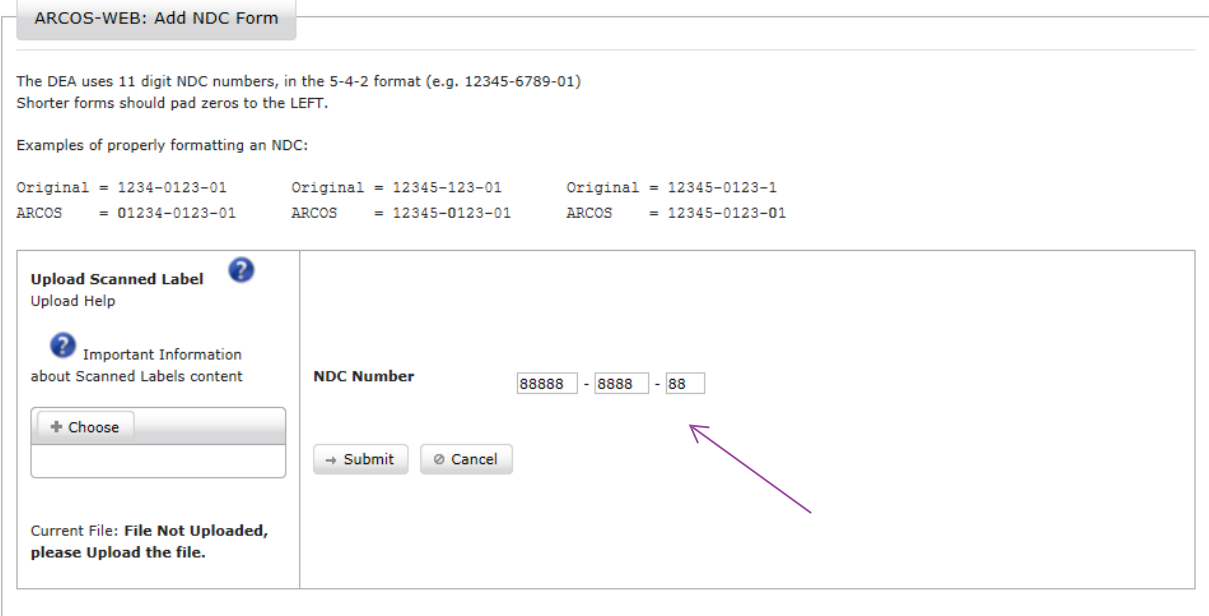

Figure 10: Add NDC Form

<span id="page-11-1"></span>2. Continue to step 3a or 3b in Section 4.

# <span id="page-12-0"></span>**4.0 Enter New NDC Number**

The Add NDC Form page enables the user to enter a valid NDC Number into the system. Once the NDC has been submitted, the registrant will be able to report transactions with the newly associated NDC. New NDC submissions must have a scanned product label uploaded when submitted. Even though a scanned label is uploaded to ARCOS Online, an NDC Number still needs to be entered into the NDC Number field and submitted.

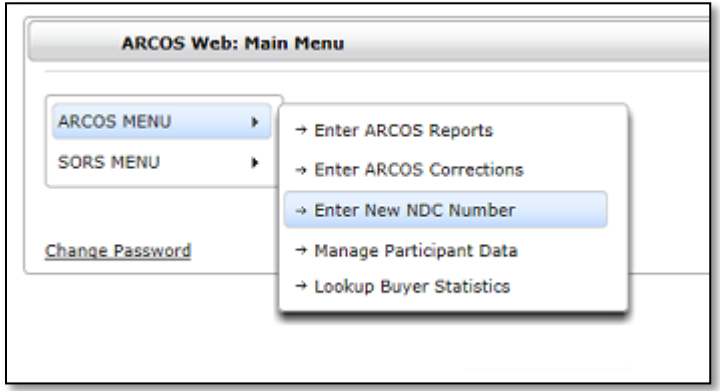

Figure 11: Enter New NDC Number Option

<span id="page-12-1"></span>1. Click the **Enter New NDC Number** selection that is found on the dropdown list of the Main Menu page. (See [Figure 3.\)](#page-6-1) The Add NDC Form page will display.

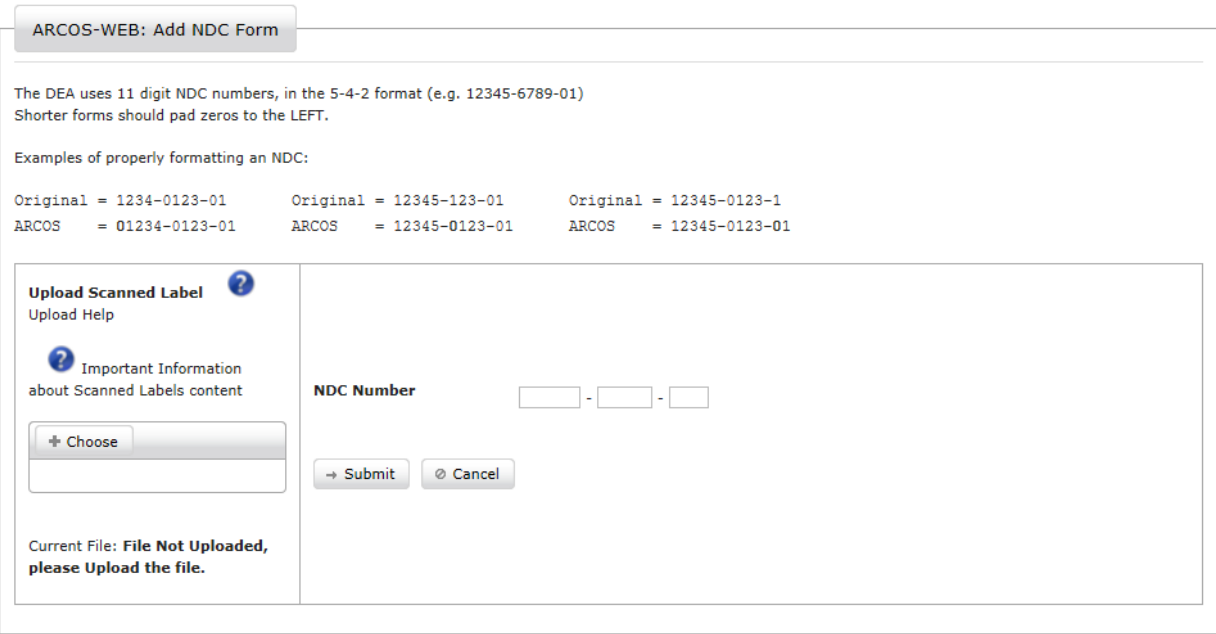

<span id="page-12-2"></span>Figure 12: Add NDC Form

- 2. Enter an NDC Number in the NDC Number field.
- 3a. Continue to step 7 if you are not uploading a scanned label.
- 3b. If you are uploading a scanned label, click the **Browse** button to locate the desired file to be uploaded. Clicking on browse will open a screen similar to the one below:

|                           |            | ▶ Libraries ▶ Documents ▶                  |              | $\mathbf{v}$ $\mathbf{t_+}$ | Search Documents        | م           |
|---------------------------|------------|--------------------------------------------|--------------|-----------------------------|-------------------------|-------------|
| Organize v<br>New folder  |            |                                            |              |                             | 睚                       | 2           |
| <b>W</b> : Microsoft Word |            | Documents library<br>Includes: 2 locations |              |                             | Arrange by:<br>Folder * |             |
| <b>Favorites</b>          | Ξ          | Name                                       |              |                             | Date modified           | <b>Type</b> |
| Desktop                   |            | <b>My Videos</b>                           |              |                             | 3/18/2015 8:21 AM       | File fol    |
| Downloads                 |            | My Shapes                                  |              |                             | 11/6/2013 12:21 PM      | File fol    |
| <b>Recent Places</b>      |            | My Pictures                                |              |                             | 3/18/2015 8:21 AM       | File fol-   |
| Libraries                 |            | My Music                                   |              |                             | 3/18/2015 8:21 AM       | File fol    |
| Documents                 |            | My eBooks                                  |              |                             | 11/20/2006 8:29 A       | File fol-   |
| Music                     |            | My Data Sources                            |              |                             | 10/22/2013 2:39 PM      | File fol    |
| Pictures                  |            | <b>JPL ITISS</b>                           |              |                             | 2/25/2013 11:43 A       | File fol    |
| <b>N</b> Videos           |            | HH.                                        |              |                             |                         |             |
|                           | File name: |                                            |              |                             | <b>All Files</b>        |             |
|                           |            |                                            | <b>Tools</b> |                             | Open<br>▼               | Cancel      |

Figure 13: Browse File

- <span id="page-13-0"></span>4. Click on the selected file.
- 5. Click the **Open** button. The path will display in the "Browse" field.
- 6. Click the **Upload** button. The name of the file will display in the "Current File" field.
- 7. Click **Submit** to send the drug information to DEA. Click **Cancel** to leave the Add NDC Form page without submitting any information.

# <span id="page-14-0"></span>**5.0 Making Changes to a Report (before submission)**

You are able to make changes to draft reports before submitting them to DEA. These changes can be made in the Manage Reports section. Report changes prior to DEA submission include:

- 1. Edit
- 2. Add a transaction
- 3. Remove a transaction

# <span id="page-14-1"></span>**5.1 Edit**

ARCOS Online allows you to make edits to draft reports before submitting them to DEA. Records labeled "Submission Pending" on the Manage Reports page are editable.

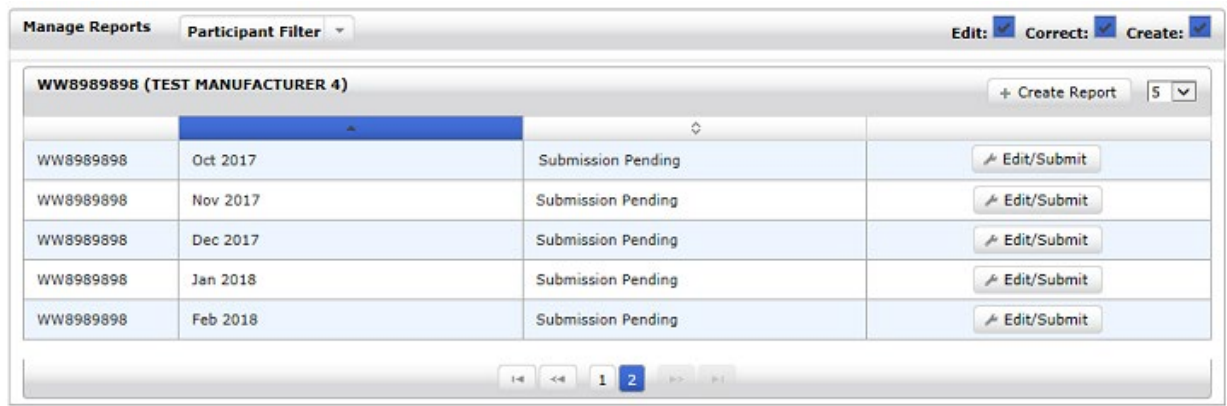

<span id="page-14-2"></span> $h$  Back

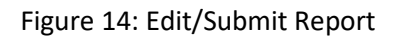

1. Click the **Edit/Submit** button of the preferred report. The requested report will display.

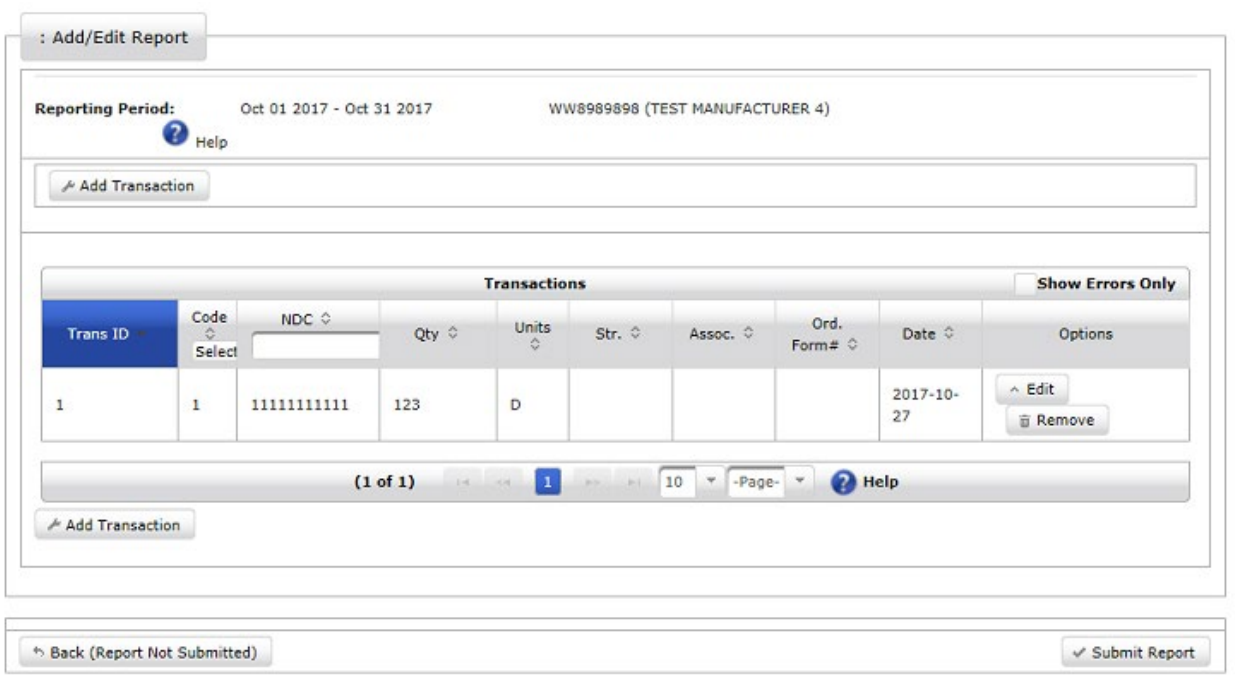

Figure 15: Report Available for Edit

<span id="page-15-0"></span>2. Click the **Edit** button of the preferred transaction. The Edit Transaction page will display.

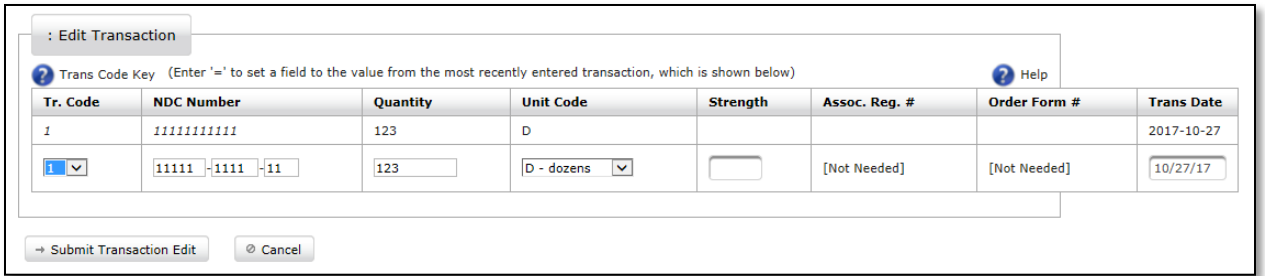

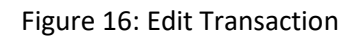

- <span id="page-15-1"></span>3. Make necessary edits to the selected report.
- 4. Click the **Submit Transaction Edit** button. The Add/Edit Report page will display.

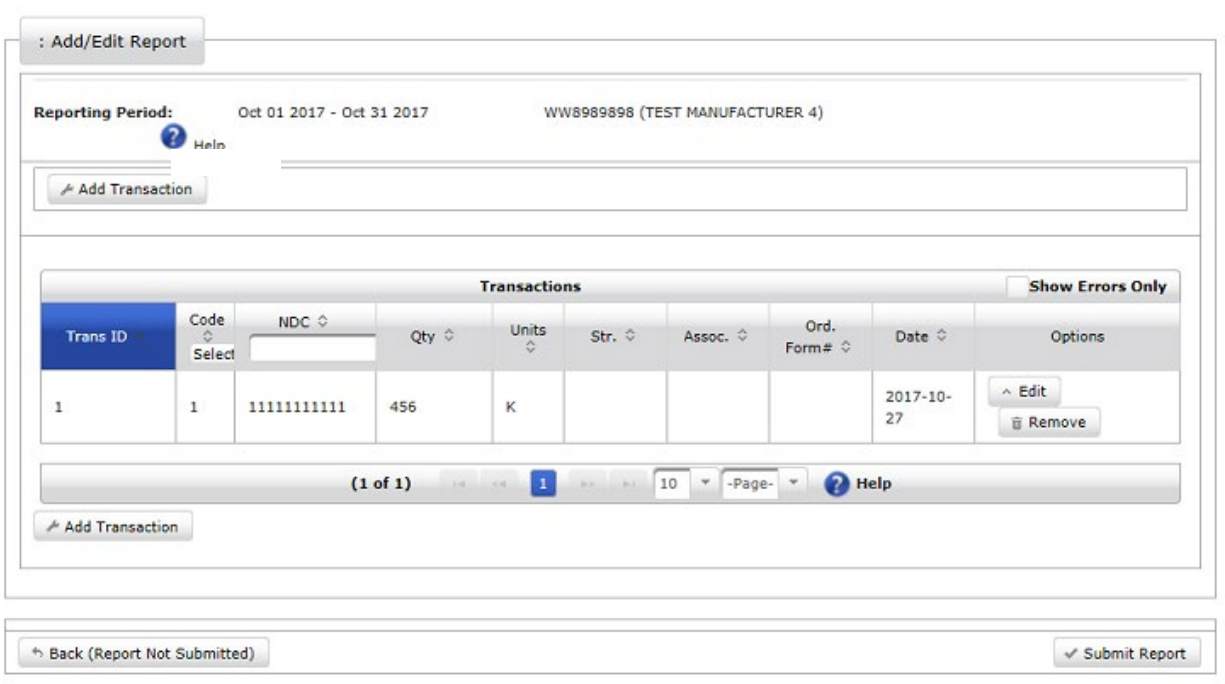

#### Figure 17: Edits Made

<span id="page-16-0"></span>You may click **Edit** to change any of the transaction details or **Remove** to delete the entire line from the report. Transactions may be sorted by clicking on the arrows in the header fields. They may be filtered by Code or by NDC by selecting/entering the appropriate information in the Code or NDC headers.

Additional transactions may be added to the report by clicking **Add Transaction**.

5. Click **Submit Report** to submit the edited report. An alert will display confirming that you want to submit your report for processing.

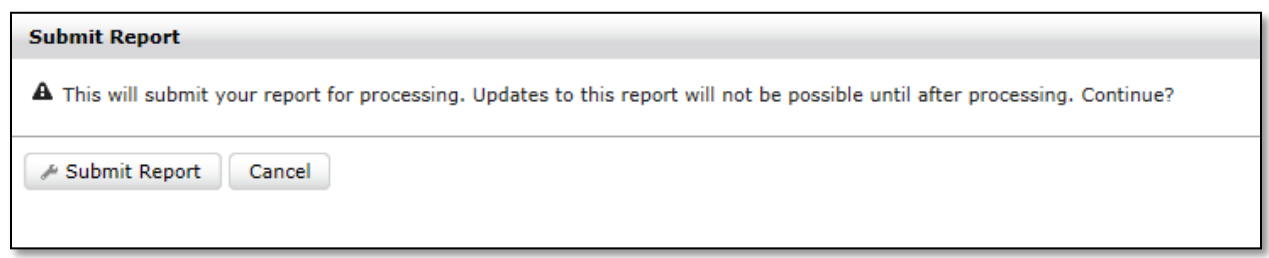

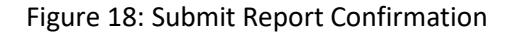

<span id="page-16-1"></span>*Note: As mentioned in the alert, updates to the submitted report will not be possible until after the report has been processed.*

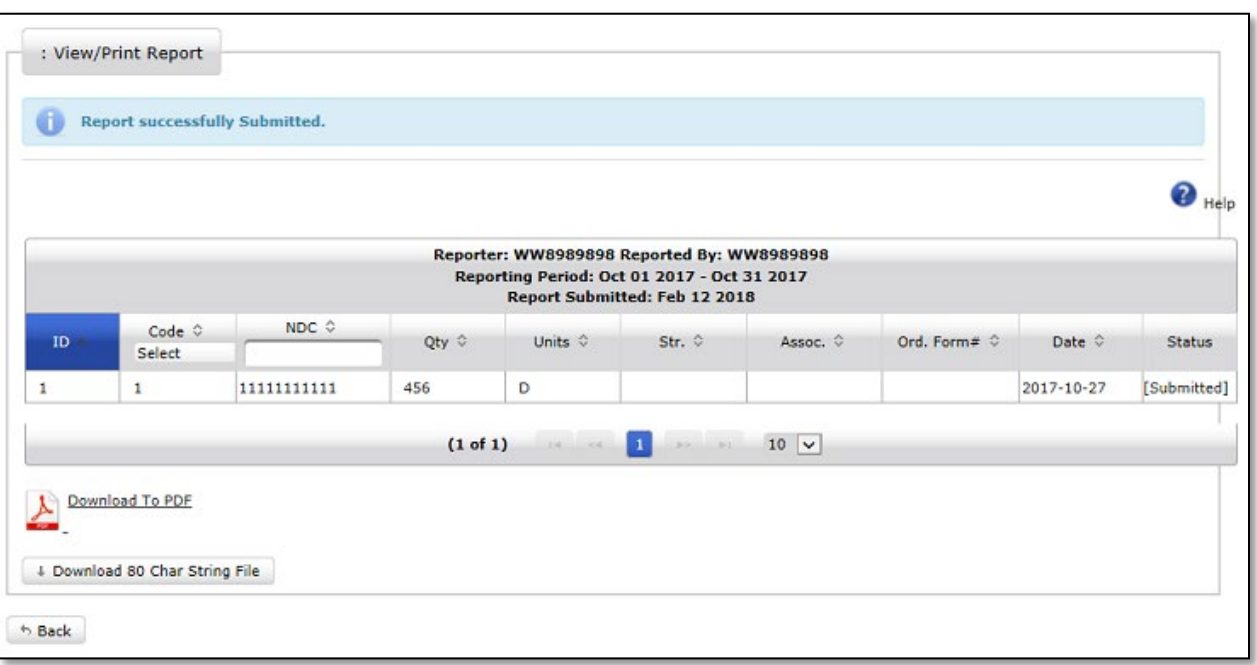

#### 6. Click the **Submit Report** button. A confirmation page will display.

Figure 19: Report Submission Confirmation

<span id="page-17-1"></span>Click the PDF icon or the **Download To PDF** hyperlink to save and/or view the reported file in PDF format.

Click the **Download 80 Char String File** button to save and/or view the reported file in text format.

See section[s 10.2](#page-40-0) an[d 10.4](#page-41-0) for more download information.

### <span id="page-17-0"></span>**5.2 Add a Transaction**

You can add a new transaction to a previously created report that was not submitted.

1. On the Manage Reports page, click the **Edit/Submit** button of the preferred report. The Add/Edit Report page of that report will display.

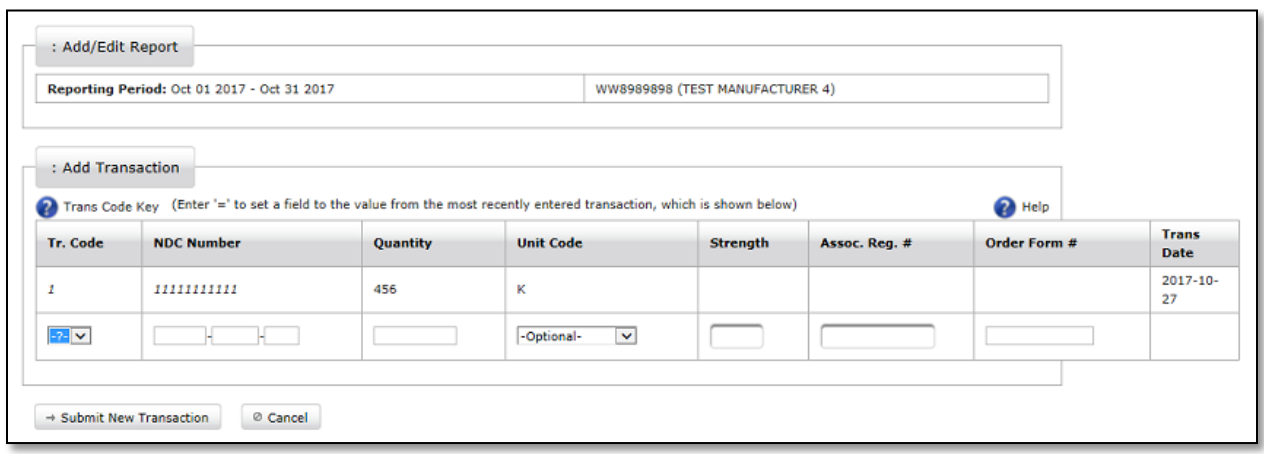

Figure 20: Adding a Transaction

<span id="page-18-1"></span>2. Click the **Add Transaction** button. Adding a new transaction to a saved report is the same as adding a transaction to a new report. See section [3.1,](#page-8-1) Create Report, for more details.

### <span id="page-18-0"></span>**5.3 Remove Transaction**

A report transaction that was previously entered before submission can be removed from the report.

1. On the Manage Reports page, click the **Edit/Submit** button of the preferred report.

The Add/Edit Report page of that report will display.

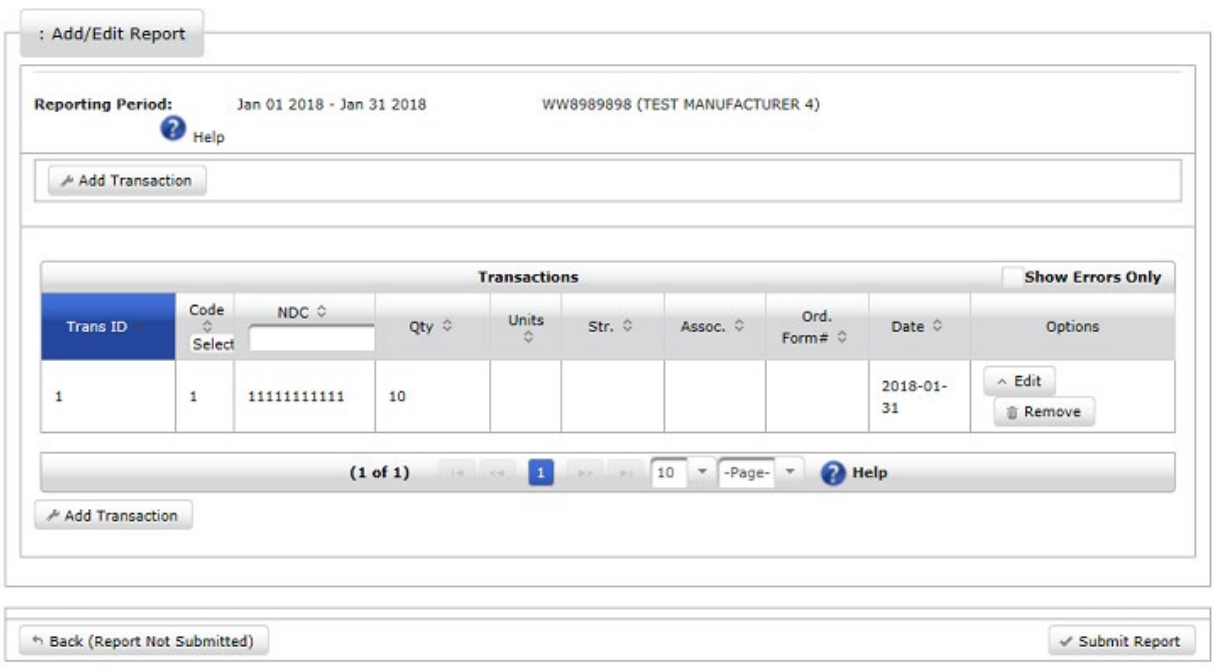

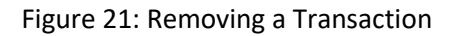

- <span id="page-19-0"></span>2. Click the **Remove** button of the transaction to be deleted. The transaction will be removed from the report.
- 3. Choose from the following:
	- Click **Back (Report Not Submitted)** to return to the Main page without submitting the data.
	- Click **Submit Report** to transmit the modified report.

# <span id="page-20-0"></span>**6.0 Making Changes to a Previously Submitted Report**

ARCOS Online allows you to make changes to a report that was already submitted. Report changes include:

- 1. Adjustments
- 2. Add a transaction
- 3. Delete a transaction

# <span id="page-20-1"></span>**6.1 Adjust Submitted Report**

1. On the Manage Reports page, click the **Adjustments** button of the preferred report.

|          |                              | $5 \vee$<br>+ Create Report |
|----------|------------------------------|-----------------------------|
|          | $\sim$                       |                             |
| Jan 2015 | Submitted                    | Adjustments A View/Print    |
| Jun 2016 | Submission Pending           | / Edit/Submit               |
|          | the search of the search and |                             |
|          |                              |                             |

Figure 22: Adjusting a Report

#### <span id="page-20-2"></span>The selected report will display.

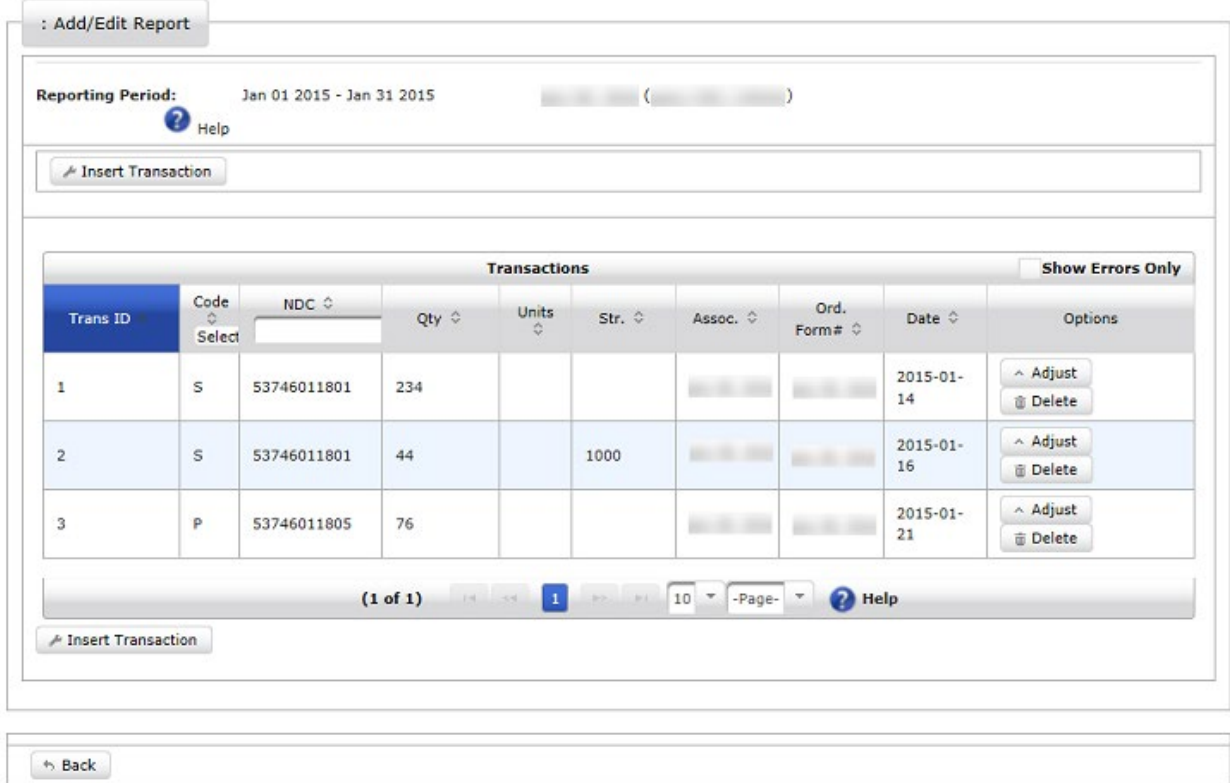

<span id="page-20-3"></span>Figure 23: Adjust Report

2. Click the **Adjust** button to make changes to the submitted report.

The original entry will display on the top line for reference. Fields available for correction will show directly under the original line.

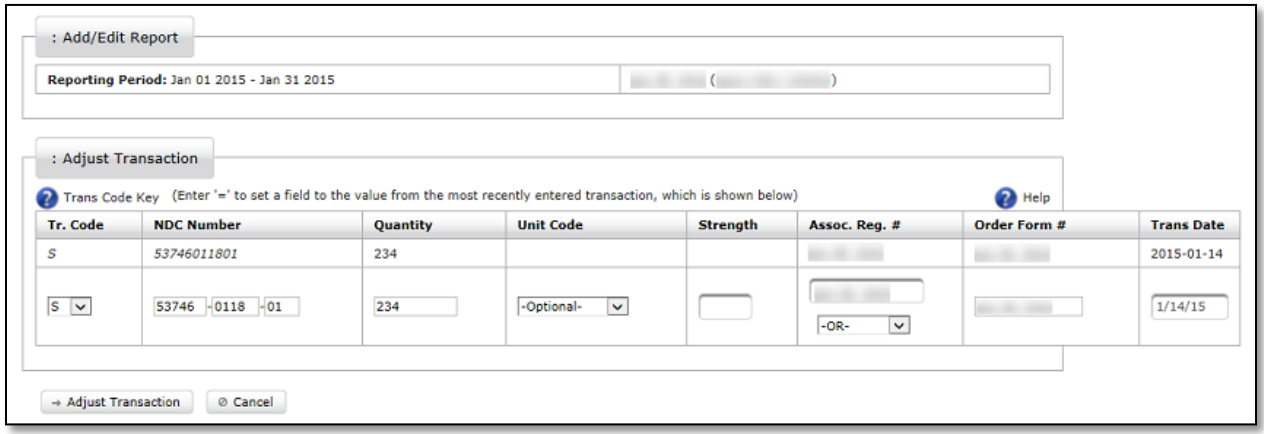

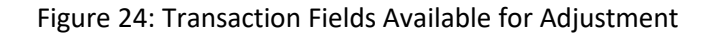

- <span id="page-21-0"></span>3. Make necessary corrections.
- 4. Click the **Adjust Transaction** button (or **Cancel** to leave the Adjust Transaction page without making changes). The Add/Edit Report page will display.

|                 |                         |             |                | <b>Transactions</b> |                          |                                   |                                 |                     | <b>Show Errors Only</b>         |
|-----------------|-------------------------|-------------|----------------|---------------------|--------------------------|-----------------------------------|---------------------------------|---------------------|---------------------------------|
| <b>Trans ID</b> | Code<br>Select          | NDC 0       | Qty $\diamond$ | Units<br>ö          | Str. 0                   | Assoc. 0                          | Ord.<br>Form# $\Leftrightarrow$ | Date 0              | Options                         |
| $\mathbf{1}$    | s                       | 53746011801 | 123            |                     |                          |                                   |                                 | $2015 - 01 -$<br>14 | <b>E</b> Revert<br>$\land$ Edit |
| $\overline{2}$  | $\overline{\mathbf{s}}$ | 53746011801 | 44             |                     | 1000                     | m                                 |                                 | $2015 - 01 -$<br>16 | ∧ Adjust<br>面 Delete            |
| 3               | P                       | 53746011805 | 76             |                     |                          |                                   |                                 | $2015 - 01 -$<br>21 | ∧ Adjust<br>面 Delete            |
|                 |                         |             | (1 of 1)       | $14 - 44 - 1$       | <b>NG</b><br><b>Inch</b> | $10$ $\sqrt{ }$ -Page- $\sqrt{ }$ | <sup>2</sup> Help               |                     |                                 |

Figure 25: Adjustments to Submitted Report

<span id="page-22-0"></span>After an adjustment to a transaction has been made, an **Edit** and a **Revert** button will display on the Add/Edit Report page. If necessary, click the **Edit** button to make further changes, or click the **Revert** button to undo the adjustment and revert it to the previous data that was submitted.

5. Click the **Submit Adjustments** button to submit the adjusted report.

If the **Back (Adjustments Not Submitted)** button is clicked, you will return to the Reports Manager page without submitting the adjustments. The status column will display "Adjustments Pending Submission."

|                  |          | ¢                              |                             |
|------------------|----------|--------------------------------|-----------------------------|
| <b>ALC: USAN</b> | Jan 2015 | Adjustments Pending Submission | A View/Print<br>Adjustments |
|                  | Jun 2016 | <b>Submission Pending</b>      | / Edit/Submit               |

Figure 26: Adjustments Pending Submission (Status)

<span id="page-22-1"></span>*See sectio[n 5.1](#page-14-1) for Submission Pending status information.*

# <span id="page-23-0"></span>**6.2 Insert Transaction to Submitted Report**

1. On the Manage Reports page, click the **Adjustments** button of the preferred report. The requested report for corrections will display.

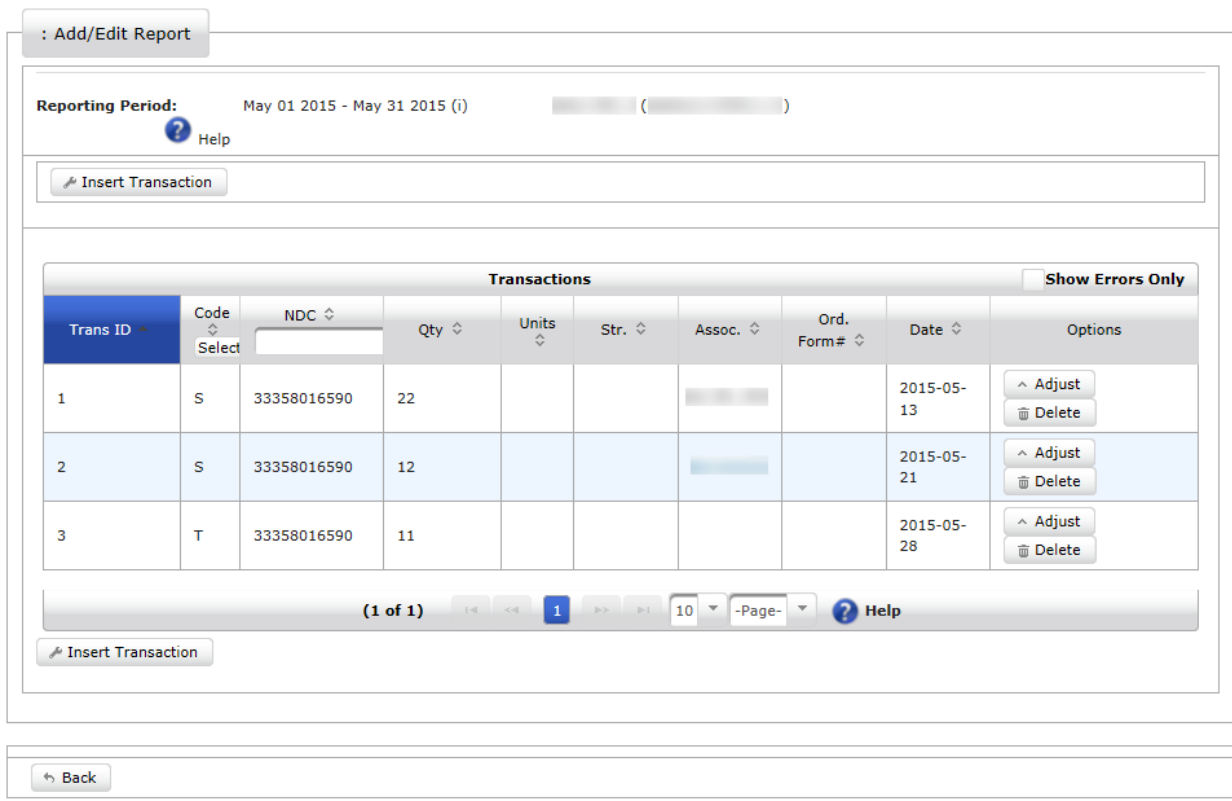

Figure 27: Report for Corrections Displayed

<span id="page-23-1"></span>2. Click the **Insert Transaction** button. An empty transaction page will display.

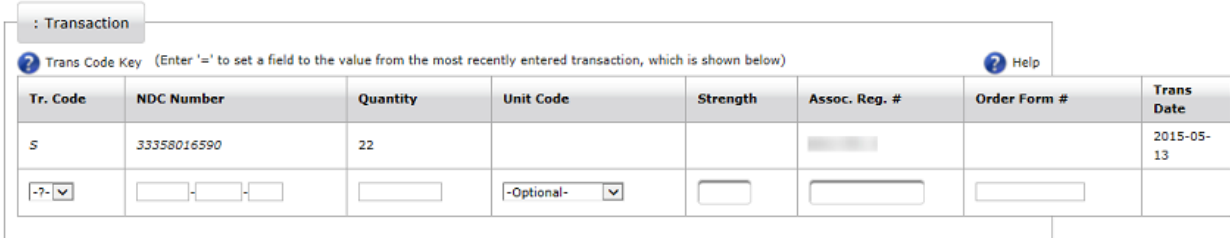

<span id="page-23-2"></span> $\rightarrow$  Submit Adjustment Transaction  $\qquad \circ$  Cancel

Figure 28: Transaction Fields Displayed

Inserting a transaction to a submitted report is the same as adding a transaction to a new report. See section [3.1,](#page-8-1) Create Report, for more details.

3. After the transaction details have been entered, click the **Submit Adjustment Transaction** button. The new transaction to the report will display.

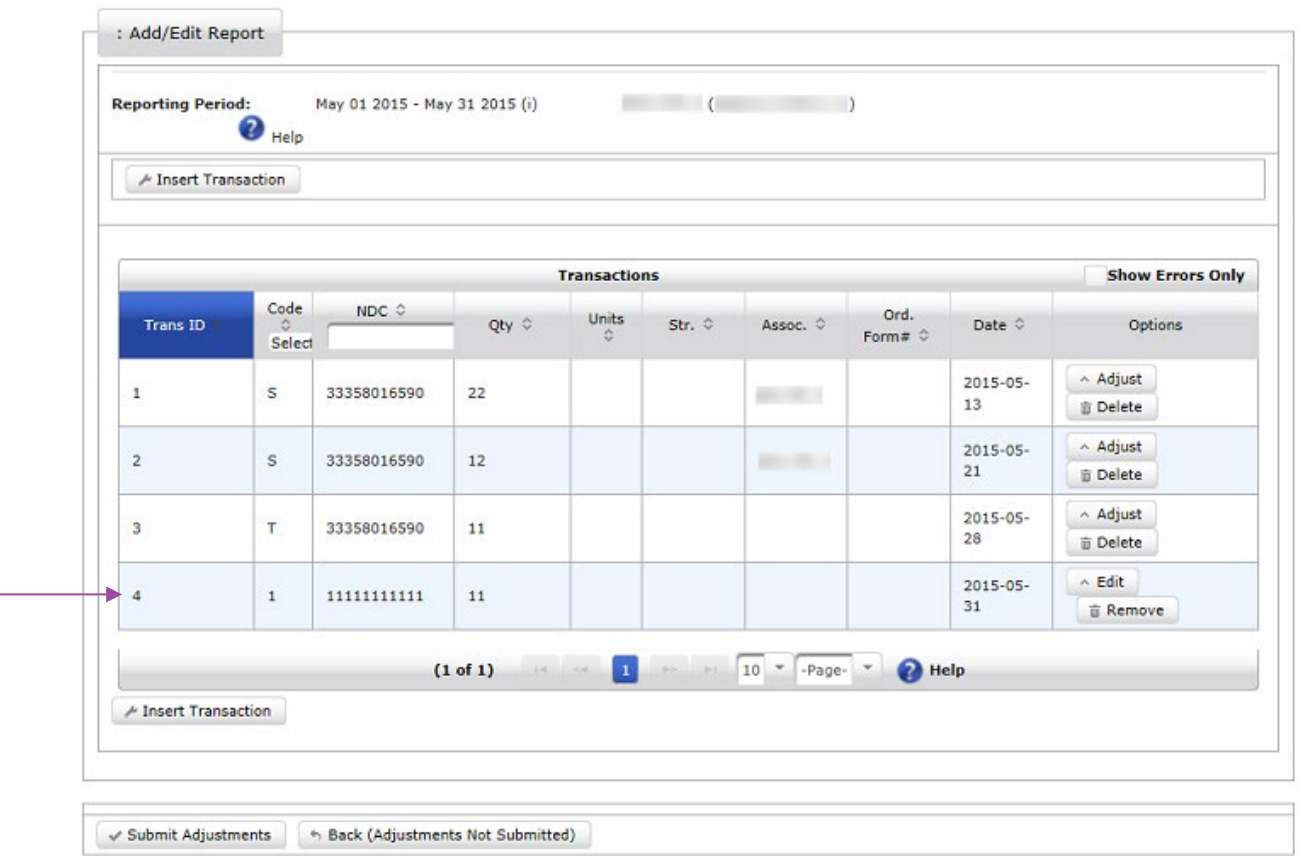

Figure 29: New Transaction Displayed

<span id="page-24-0"></span>After the transaction has been inserted, a **Remove** button will display on the Add/Edit Report page. This button can be clicked to remove the entry.

4. Click the **Submit Adjustments** button to submit your report for adjustment. A confirmation page will display.

<span id="page-24-1"></span>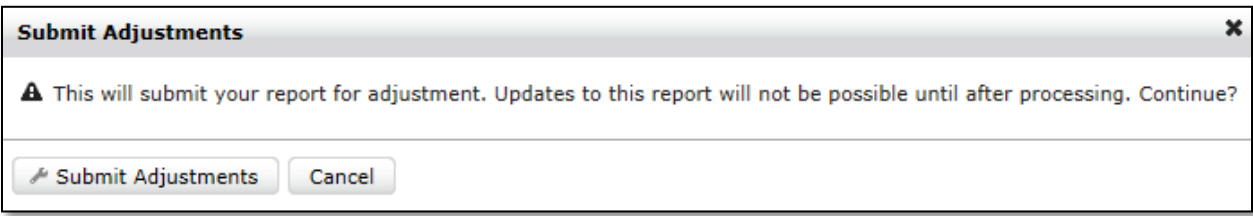

#### Figure 30: Submit Adjustments Confirmation

5. Click the **Submit Adjustments** button. The submission will be processed.

# <span id="page-25-0"></span>**6.3 Delete Transaction**

1. On the Manage Reports page, click the **Adjustments** button of the desired report. The Add/Edit Report page of that report will display.

| A Insert Transaction |                |             |                |                         |                      |                       |                   |                     |                             |
|----------------------|----------------|-------------|----------------|-------------------------|----------------------|-----------------------|-------------------|---------------------|-----------------------------|
|                      |                |             |                | <b>Transactions</b>     |                      |                       |                   |                     | <b>Show Errors Only</b>     |
| <b>Trans ID</b>      | Code<br>Select | NDC 0       | Qty $\diamond$ | Units<br>é.             | Str. 0               | Assoc. 0              | Ord.<br>Form# 0   | Date 0              | Options                     |
| $\mathbf{1}$         | s              | 53746011801 | 234            |                         |                      | <b>COLLECTION</b>     | <b>Service</b>    | $2015 - 01 -$<br>14 | △ Adjust<br><b>命</b> Delete |
| $\overline{2}$       | s              | 53746011801 | 44             |                         | 1000                 | ances and             | <b>BOOK ON</b>    | $2015 - 01 -$<br>16 | Adjust<br><b>E</b> Delete   |
| 3                    | P              | 53746011805 | 76             |                         |                      | <b>ALCOHOL:</b>       |                   | $2015 - 01 -$<br>21 | ∧ Adjust<br><b>面 Delete</b> |
|                      |                |             | (1 of 1)       | $14$ and $\overline{1}$ | <b>League</b><br>an- | $10^{-7}$<br>$-Page-$ | <sup>n</sup> Help |                     |                             |

Figure 31: Deleting a Transaction to Submitted Report

<span id="page-25-1"></span>2. Click the **Delete** button to delete the transaction.

When the **Delete** button is clicked, an **Edit** and a **Revert** button will display on the Add/Edit Report page. If necessary, click the **Edit** button to make further changes, or click the **Revert** button to undo the deletion.

|                      | $\bullet$ Help          |             |                |                        |                         |                      |                                 |                     |                                         |
|----------------------|-------------------------|-------------|----------------|------------------------|-------------------------|----------------------|---------------------------------|---------------------|-----------------------------------------|
| A Insert Transaction |                         |             |                |                        |                         |                      |                                 |                     |                                         |
|                      |                         |             |                | <b>Transactions</b>    |                         |                      |                                 |                     | <b>Show Errors Only</b>                 |
| <b>Trans ID</b>      | Code<br>Select          | NDC 0       | Qty $\diamond$ | Units<br>$\mathcal{L}$ | Str. 0                  | Assoc. 0             | Ord.<br>Form# $\Leftrightarrow$ | Date 0              | Options                                 |
| $\mathbf{1}$         | s                       | 53746011801 | 123            |                        |                         |                      |                                 | 2015-01-<br>14      | <b>E</b> Revert<br>Edit<br>$\mathbb{A}$ |
| $\overline{2}$       | $\overline{\mathsf{s}}$ | 53746011801 | 44             |                        | 1000                    | m                    |                                 | $2015 - 01 -$<br>16 | ∧ Adjust<br>面 Delete                    |
|                      | P                       | 53746011805 | 76             |                        |                         |                      |                                 | $2015 - 01 -$<br>21 | ∧ Adjust<br>面 Delete                    |
|                      |                         |             | (1 of 1)       | $14 - 44$ 1            | <b>MA</b><br><b>SOF</b> | $10$ $*$<br>$-Page-$ | <sup>2</sup> Help               |                     |                                         |
| A Insert Transaction |                         |             |                |                        |                         |                      |                                 |                     |                                         |

Figure 32: Edit and Revert buttons available after Deletion

<span id="page-26-0"></span>3. Click the **Submit Adjustments** button to submit the report.

If the **Back (Adjustments Not Submitted)** button is clicked, you will return to the Reports Manager page without submitting the adjustments. The status column will display "Adjustments Pending Submission."

# <span id="page-27-0"></span>**7.0 Enter ARCOS Corrections (of submitted transactions)**

ARCOS Online displays error statements to invalid transactions and allows you to make corrections to those transactions. The errors relate to ARCOS data that are primarily received through the Electronic Data Interchange (EDI). The system also enables you to delete transactions that include errors.

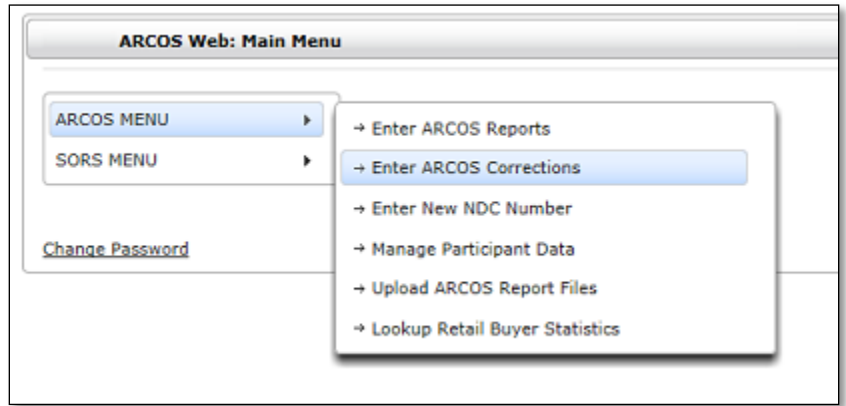

Figure 33: Enter ARCOS Corrections Option

# <span id="page-27-2"></span><span id="page-27-1"></span>**7.1 Correct Errors**

You can make corrections to the errors within your ARCOS transactions.

1a. If a Non-Central Reporter, click the **Enter ARCOS Corrections** selection found within the dropdown menu (see [Figure 3\)](#page-6-1) on the Main Menu page. The Error Transactions page will display. Note the Error Text statements.

| : Enter Corrections                            |                  |                  |                           |                                                              |                                         |
|------------------------------------------------|------------------|------------------|---------------------------|--------------------------------------------------------------|-----------------------------------------|
|                                                |                  |                  | <b>Error Transactions</b> |                                                              |                                         |
| Code/ID 0<br>$\overline{\mathbf{v}}$<br>Select | NDC $\hat{\vee}$ | Qty $\hat{\vee}$ | Date $\hat{v}$            | <b>Error Text</b>                                            | <b>Options</b>                          |
| s<br>0000000177                                | 498120060**      | 00000815         | 20121218                  | Unit must be 1, 2, 3, or 4 with this NDC<br>number.          | △ Correct Error<br>△ Delete Transaction |
| R<br>0000000098                                | 51285069102      | 00000001         | 20140107                  | Order form number is required for schedule 1<br>and 2 drugs. | ^ Correct Error<br>^ Delete Transaction |
| з<br>0000000002                                | 204820002**      | 00000025         | 20141231                  | Unit must be 5 or 6 with this NDC number.                    | ^ Correct Error<br>△ Delete Transaction |
| s<br>002677                                    | 00093015001      | 00000124         | 2032 042                  | Unit must be blank, D, K, 1, 2, 3, 4, 5, or 6.               | △ Correct Error<br>← Delete Transaction |

Figure 34: Error Transactions

<span id="page-28-0"></span>1b. If a Central Reporter, click the **Enter ARCOS Corrections** selection found within the dropdown menu (see [Figure 3\)](#page-6-1) on the Main Menu page. The list of registrants and their adjoining **Correct Errors** button will display. Click the **Correct Errors** button beside the preferred registrant number.

| + Back                 |                         |
|------------------------|-------------------------|
|                        | <b>Select User</b>      |
| Corrections Waiting: 4 | A Correct Errors        |
| Corrections Waiting: 3 | <b>Exerced Errors</b>   |
| Corrections Waiting: 0 | <b>★ Correct Errors</b> |
| Corrections Waiting: 5 | A Correct Errors        |

Figure 35: Registrant Errors for Central Reporters

<span id="page-28-1"></span>The Error Transactions page will display, as i[n Figure 37.](#page-30-0) 

2. Click the **Correct Error** button of the preferred line item on the Error Transactions page. The transaction page with error information will display.

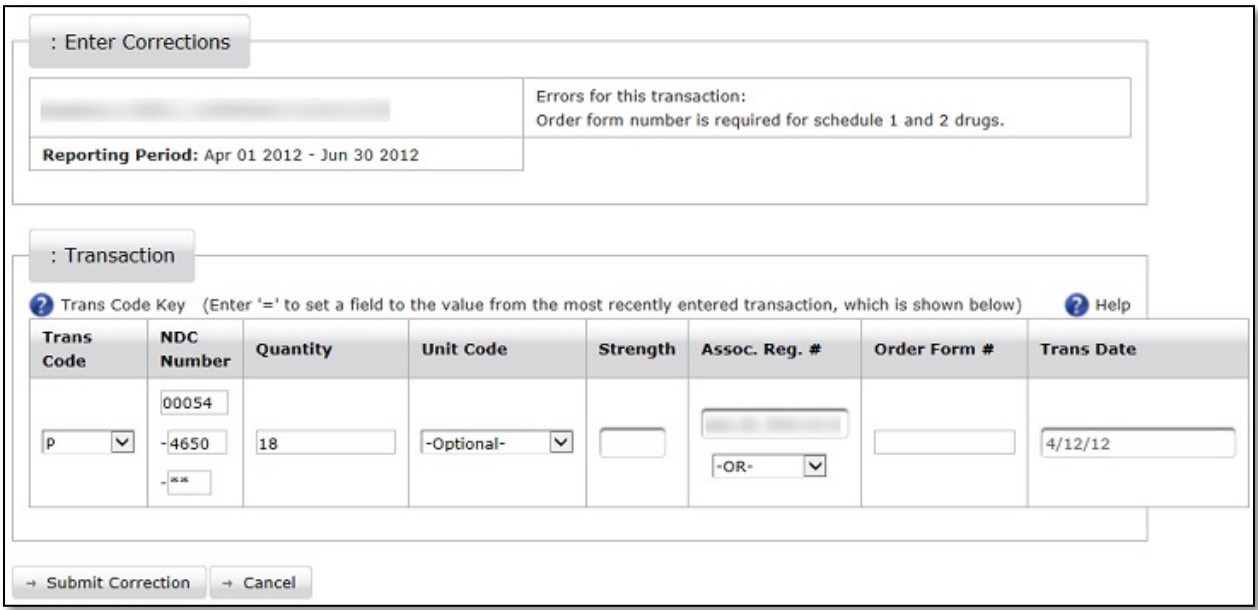

#### Figure 36: Enter Corrections

- <span id="page-29-1"></span>3. Make the necessary change(s) on the page.
- 4. Click the **Submit Correction** button. The associated line item will be removed from the Error Transactions page.

### <span id="page-29-0"></span>**7.2 Delete Transactions**

You can delete transactions that have received error statements.

1a. If a Non-Central Reporter, click the **Enter ARCOS Corrections** selection found within the dropdown menu (see [Figure 3\)](#page-6-1) on the Main Menu page. The Error Transactions page will display. Note the Error Text statements.

| : Enter Corrections                         |                  |                  |                           |                                                              |                                         |
|---------------------------------------------|------------------|------------------|---------------------------|--------------------------------------------------------------|-----------------------------------------|
|                                             |                  |                  | <b>Error Transactions</b> |                                                              |                                         |
| Code/ID 0<br>$\blacktriangledown$<br>Select | NDC $\hat{\vee}$ | Qty $\hat{\vee}$ | Date $\hat{v}$            | <b>Error Text</b>                                            | Options                                 |
| s<br>0000000177                             | 498120060**      | 00000815         | 20121218                  | Unit must be 1, 2, 3, or 4 with this NDC<br>number.          | △ Correct Error<br>△ Delete Transaction |
| R<br>0000000098                             | 51285069102      | 00000001         | 20140107                  | Order form number is required for schedule 1<br>and 2 drugs. | ^ Correct Error<br>^ Delete Transaction |
| з<br>0000000002                             | 204820002**      | 00000025         | 20141231                  | Unit must be 5 or 6 with this NDC number.                    | ^ Correct Error<br>△ Delete Transaction |
| s<br>002677                                 | 00093015001      | 00000124         | 2032 042                  | Unit must be blank, D, K, 1, 2, 3, 4, 5, or 6.               | ^ Correct Error<br>← Delete Transaction |

Figure 37: Error Transactions

<span id="page-30-0"></span>1b. If a Central Reporter, click the **Enter Corrections** selection found within the dropdown menu (see [Figure 3\)](#page-6-1) on the Main Menu page. The list of registrants and their adjoining **Correct Errors** button will display. Click the **Correct Errors** button beside the preferred registrant number.

| 6 Back                 |                         |  |
|------------------------|-------------------------|--|
|                        | <b>Select User</b>      |  |
| Corrections Waiting: 4 | A Correct Errors        |  |
| Corrections Waiting: 3 | <b>Exerced Errors</b>   |  |
| Corrections Waiting: 0 | <b>★ Correct Errors</b> |  |
| Corrections Waiting: 5 | A Correct Errors        |  |

Figure 38: Registrant Errors for Central Reporters

<span id="page-30-1"></span>The Error Transactions page will display as in [Figure 37.](#page-30-0)

2. Click the **Delete Transaction** button of the preferred transaction on the Error Transactions page. A Confirm Delete Transaction message will display.

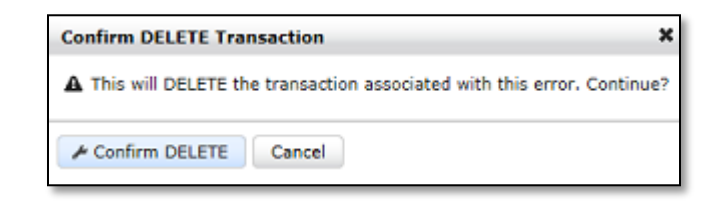

Figure 39: Confirm Delete Transaction

<span id="page-31-0"></span>3. Click the **Confirm Delete** button. The system will delete the transaction, and a "Deleted" label will display on the Error Transaction table.

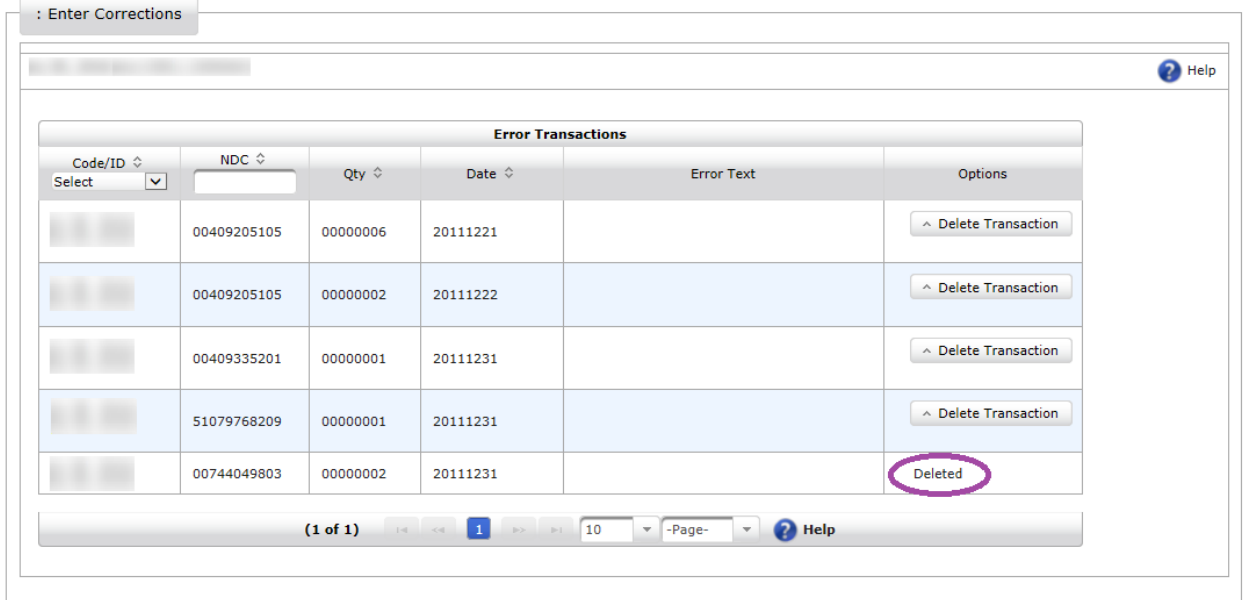

<span id="page-31-1"></span>Figure 40: Deleted Transaction

# <span id="page-32-0"></span>**8.0 Manage Participant Data**

ARCOS Online allows registrants to manage their contact information.

- 1. Click the **Manage Participant Data** selection found within the dropdown menu on the Main Menu page.
- 2a. For Non-Central Reporters, the Update Participant Information page will display.

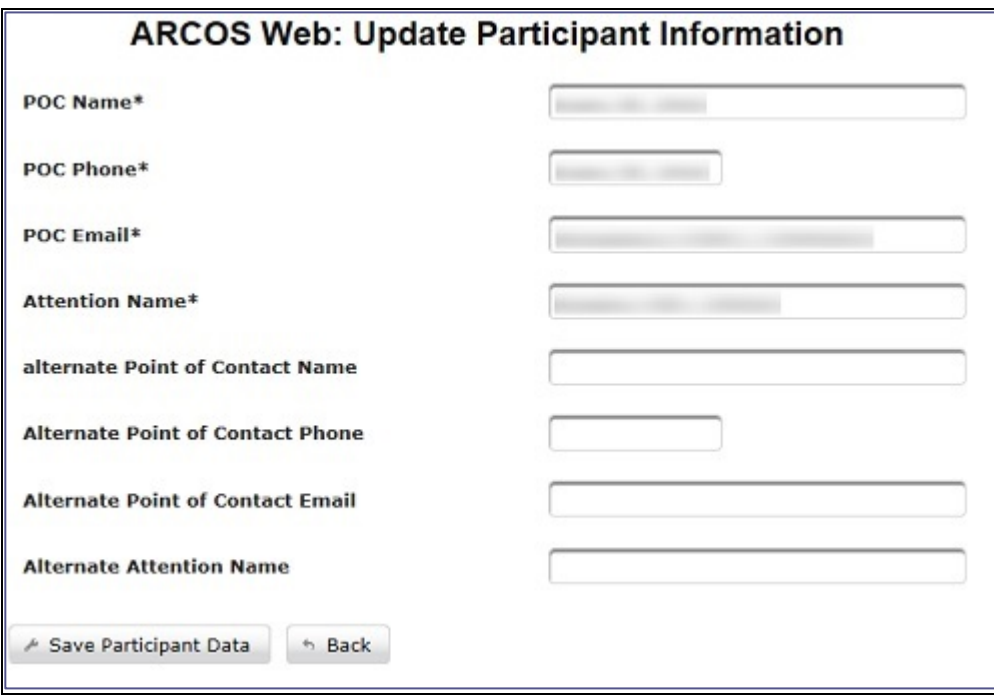

Figure 41: Update Participant Information

<span id="page-32-1"></span>2b. For Central Reporters, a page with a list of participating registrants will display. Click the **Update** button of the preferred participant account. The requested participant information will display.

- 3. Make any necessary changes.
- 4. Click the **Save Participant Data** button.

## <span id="page-33-0"></span>**8.1 User Access Management**

In addition to adding new Users and modifying existing Users, Account Managers can select which Associated Reporters Users can access, as well as assign an ARCOS Reporting Role to those Users. Users assigned an admin (\_ADMIN) role may grant other Users access only to the reporters to which they have first been granted access.

- 1. Click the **Manage Users** button found within the dropdown menu on the Main Menu page.
- 2. For Central Reporters, a list of all existing, affiliated Users will display.

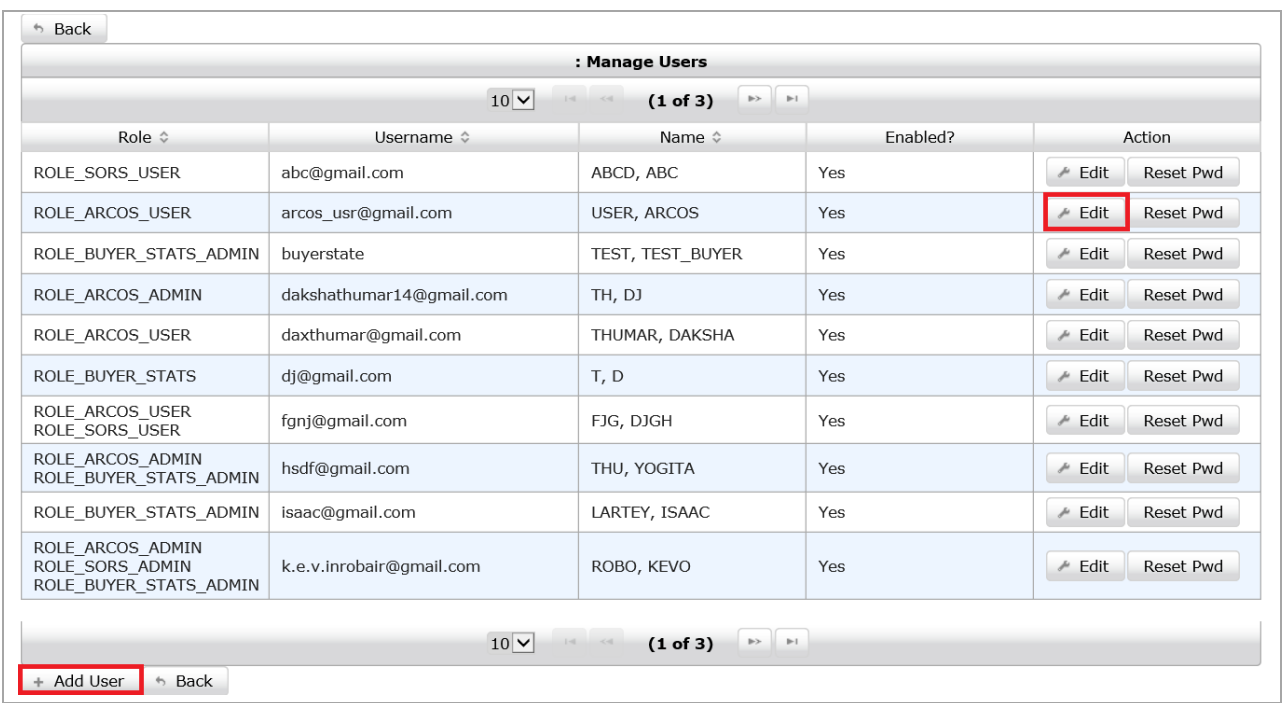

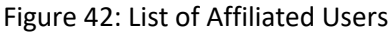

- 3. To edit an existing User, click the **Edit** button in the farthermost, right column of the row of that User.
- 4. To add a new User, click the **Add User** button at the bottom left of the screen.

5a. The Add/Edit User Form page will display. For existing Users, required fields will fill automatically. For new Users, complete the required fields.

5b. Users can be designated a regular (\_USER) or administrative (\_ADMIN) role, or any combination of the available options which appear in the **\*Role** box, on the left of the screen.

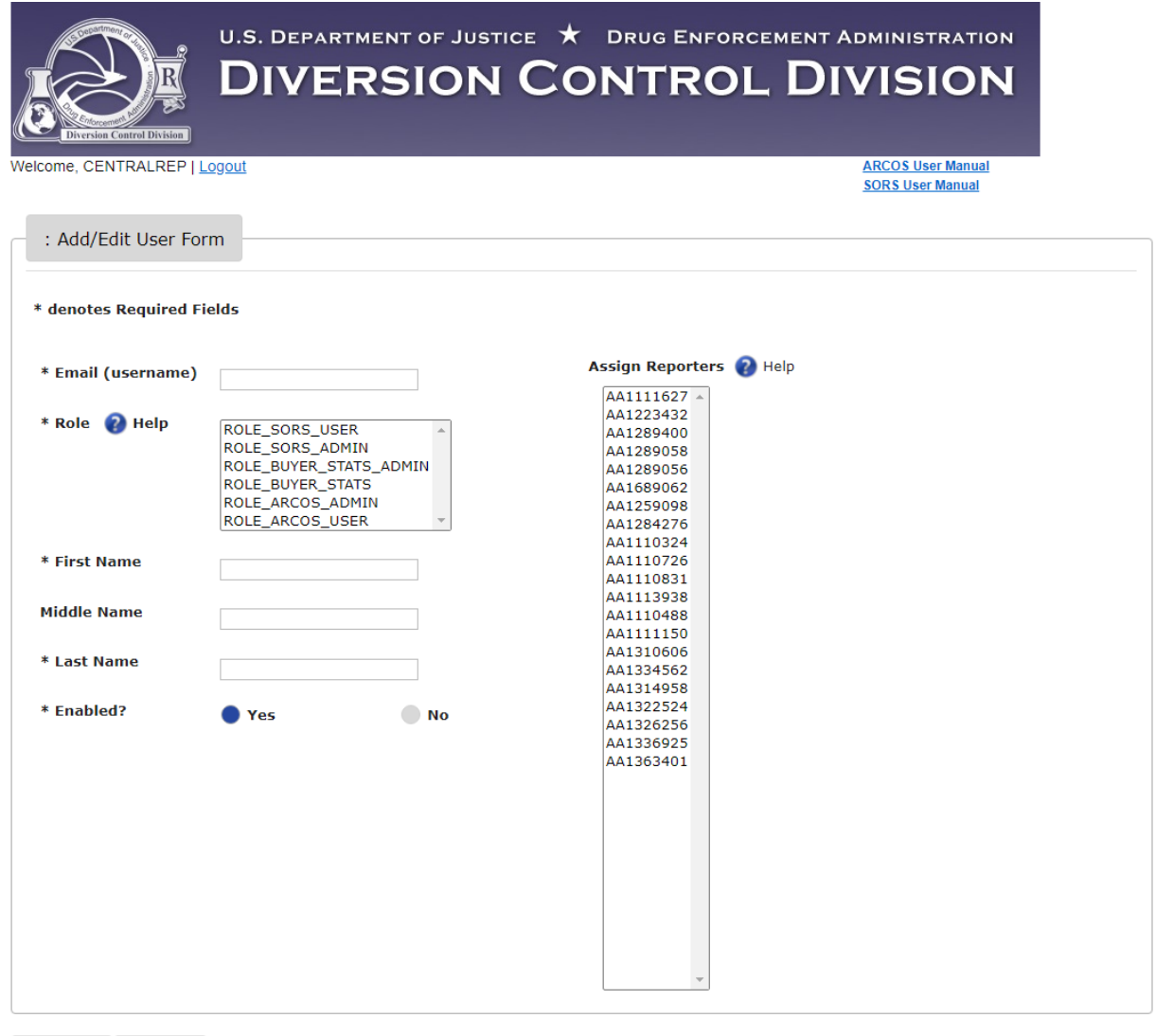

Figure 43: Add/Edit User Form

6. To assign/unassign a User one or more User roles, press and hold the ctrl key of the keyboard and select a User role(s) from the **\*Role** box, on the left of the screen.

Proceed Cancel

7a. To give a User access to one or more associated reporters, press and hold the ctrl key of the keyboard and select the associated reporters' corresponding DEA Registration # from the **Assign Reporters** box on the right-hand side of the screen.

7b. If no Reporters are selected from the Assign Reporters List, the Child User will inherit access to all reporters on the Parent User's Assign Reporters List.

- 8. When finished, click the **Proceed** button at the bottom left of the screen.
- 9. The ARCOS/SORS Online: Review User page will display.

![](_page_35_Picture_96.jpeg)

Figure 44: ARCOS/SORS Online: Review User

- 10. If it is found that any User information has been entered in error, click the **Revise** button at the bottom of the screen to return to the Add/Edit User Form page (Figure 43).
- 11. If all User information appears correct, click the **Confirm** button at the bottom of the screen.
- 12. To terminate the Add/Edit User transaction, click the **Cancel** button at the bottom of the screen.

The following matrix illustrates the rights of Associated Reporters and user edit options that are available for each User Role. Note that created Admin Users will have access only to Associated Reporters that its Parent Admin User has access to, or the Associated Reporters that the Parent User selects for them.

![](_page_36_Picture_173.jpeg)

\*The EDI User cannot be edited in Arcos Online

# <span id="page-37-0"></span>**9.0 Retail Buyer Statistics Lookup**

This module enables you to query the number of distinct suppliers of a particular drug by entering the DEA Number of a retail buyer *and* the drug code.

1. Click the **Lookup Retail Buyer Statistics** selection found within the dropdown menu on the Main Menu page. The Retail Buyer Statistics Lookup page will display.

![](_page_37_Picture_122.jpeg)

Figure 45: Retail Buyer Statistics Lookup

- <span id="page-37-1"></span>2. Enter a valid DEA Number of a buyer in the Retail Buyer DEA Number field.
- 3a. Type a drug code number or drug name in the corresponding fields within the Available Drugs table. Repeat if you are selecting multiple drugs.

Note: The **Clear Text Filters** button will clear any entered data in the Code or Name fields of the Available Drugs table when clicked.

- 3b. Or click the checkbox of the preferred listed drug item. Use the scrollbar to display additional drug codes and names if necessary.
- 3c. Or click the checkbox besides the Code field to select all the listed drugs.
- 4. Click the **Add** button to transfer the drug code to the Selected Drugs table.

Repeat steps 3a or 3b and then step 4 to add additional drugs (unless you chose the select all checkbox).

Note: The **Remove** button, when clicked, will remove the added drug code(s) from the Selected Drugs table, once you select the preferred drug(s) from that table for removal.

5. Click the **Search** button. The query results will display.

![](_page_38_Picture_86.jpeg)

Figure 46: Results for Retail Buyer Statistics Lookup

<span id="page-38-0"></span>The results page will display line items for the drug codes that were queried along with gram and dosage unit totals.

Below these totals will be line items that display gram and dosage unit breakdown amounts from each supplier.

A PDF and Excel version of the results shall also be available for download.

Download To PDF X Download To Excel

Click either of these links to download a file.

# <span id="page-39-0"></span>**10.0 Additional Information**

# <span id="page-39-1"></span>**10.1 Filters**

### <span id="page-39-2"></span>**10.1.1Participant Filters**

The ARCOS Online application has a filter capability to allow Central Reporters to sort through a large volume of records to find a specific record more efficiently.

- 1. Click the Participant Filter dropdown menu. A list of associated registrants will display.
- 2. Click the checkbox of the preferred participant(s). You can choose more than one participant.
- 3. Click elsewhere on the page. Reports associated with the selected registrant(s) will display.

![](_page_39_Picture_105.jpeg)

Figure 47: Participant Filters

<span id="page-39-4"></span>To clear the filter, re-click the checkboxes of the selected participants, and then click elsewhere on the page.

### <span id="page-39-3"></span>**10.1.2Edit, Correct and Create Filters**

The Edit, Correct, and Create checkboxes filter the registrants and their related reports.

Edit: V Correct: V Create: V

Click a box(es) to filter the list. More than one checkbox can be checked. The application will then filter the reports according to the selected checkbox(es). To clear the filter(s), re-click the checkbox(es) of the selected filter(s), and then click elsewhere on the page.

# <span id="page-40-0"></span>**10.2 Download Report**

After a report has been submitted by clicking the **Submit Report** button, the "View/Print Report" page will display. It will also display by clicking the **View/Print** button of the desired report that is found on the Manage Reports page.

![](_page_40_Picture_96.jpeg)

![](_page_40_Figure_4.jpeg)

<span id="page-40-2"></span>1. Click the **PDF** icon or the "Download To PDF" link. Option buttons will display.

![](_page_40_Picture_6.jpeg)

2. Click the **Open** or **Save** button to complete the download.

### <span id="page-40-1"></span>**10.3 View and Print Report**

1. On the Manage Reports page, click the **View/Print** button of the preferred report. The requested report will display.

|    |                                    |             |                |                         | <b>Reporter: Reported By:</b><br><b>Reporting Period: -</b> |                    |              |                         |             |
|----|------------------------------------|-------------|----------------|-------------------------|-------------------------------------------------------------|--------------------|--------------|-------------------------|-------------|
| ID | Code 0<br>$Select \nightharpoonup$ | NDC 0       | Qty 0          | Units $\Leftrightarrow$ | Str. 0                                                      | Assoc. $\diamond$  | Ord. Form# 0 | Date $\hat{\mathbf{v}}$ | Status      |
| 11 | s                                  | 17478003020 | $\overline{2}$ |                         |                                                             |                    |              | 2017-01-10              | [Adjusted]  |
| 12 | s                                  | 00216030103 | $\mathbf{1}$   |                         |                                                             | <b>Billing</b>     |              | 2017-01-10              | [Submitted] |
| 13 | s                                  | 17478003020 | $1\,$          |                         |                                                             |                    |              | 2017-01-10              | [Submitted] |
| 14 | s                                  | 00216030103 | $\mathbf 1$    |                         |                                                             | <b>Britt</b><br>m  |              | 2017-01-10              | [Submitted] |
| 15 | s                                  | 00441054301 | $\mathbf{1}$   |                         |                                                             | <b>Hinda</b><br>m  |              | 2017-01-10              | [Submitted] |
| 16 | $\mathbb S$                        | 00216030103 | $\mathbf 1$    |                         |                                                             | ٠<br>٠             |              | 2017-01-10              | [Submitted] |
| 17 | s                                  | 17478003020 | $1\,$          |                         |                                                             |                    |              | 2017-01-10              | [Submitted] |
| 18 | s                                  | 00216030103 | $\mathbf{1}$   |                         |                                                             | <b>All Service</b> |              | 2017-01-10              | [Submitted] |
| 19 | s                                  | 61553065244 | $\mathbf{1}$   |                         |                                                             |                    |              | 2017-01-10              | [Submitted] |
| 20 | $\mathbb S$                        | 00216030103 | $\mathbf{1}$   |                         |                                                             |                    |              | 2017-01-10              | [Submitted] |

Figure 49: Viewing and Printing a Report

<span id="page-41-1"></span>2. Click the **PDF** icon or the "Download To PDF" link. Option buttons will display.

![](_page_41_Picture_4.jpeg)

- 3. Click the **Open** button. The report will display in PDF format.
- 4. Click the **Print** icon on the PDF toolbar to print the report. The report will print.

### <span id="page-41-0"></span>**10.4 Download 80-Character String File**

You can download the 80-character string file that is composed of ARCOS transaction data.

1. Click the **View/Print** button of the preferred report on the Manage Reports page. The

requested report will display.

![](_page_42_Picture_82.jpeg)

Figure 50: Downloading an 80-Character String File

<span id="page-42-1"></span>2. Click the **Download 80 Char String File** button. Option buttons will display.

![](_page_42_Picture_83.jpeg)

3. Click the **Open** or **Save** button to complete the download.

### <span id="page-42-0"></span>**10.5 Change Password**

You have the option to change the password of your ARCOS Online account at any time.

1. On the Main Menu page, click the **Change Password** hyperlink. The Change Password page

will display.

<span id="page-42-2"></span>![](_page_42_Picture_84.jpeg)

#### Figure 51: Change Password

- 2. Enter the Old Password in the requested field.
- 3. Enter a New Password in the requested field.
- 4. Retype the New Password in the requested field for confirmation.
- 5. Click the **Change Password** button.

**NOTE: This will change your password for all ARCOS activity (e.g. EDI file uploads).**